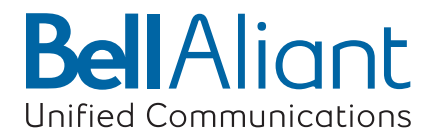

# **Mac Phone**

July 2014

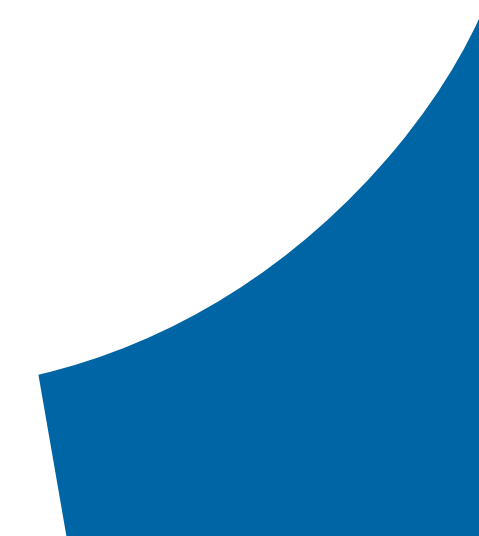

**bellaliant.net/unifiedcommunications**

# **Mac Phone**

# **Contents**

- **"About Mac Phone" on page 3**
- **"Getting started with Mac Phone" on page 5**
- **"Multimedia communications" on page 12**
- **"Messaging and sharing" on page 29**
- **"Managing contacts and calls" on page 36**
- **"Advanced set-up" on page 55**
- **"Troubleshooting" on page 64**

# **About Mac Phone**

**Mac Phone enables you to make VoIP voice and video calls, send and receive instant messages, share online status (presence) information, and exchange files from your Mac. Mac Phone implements SIP-based standards for phone calls, IM and presence, allowing you to work with different VoIP service providers.**

**The Bell Aliant Mac Phone has all standard enterprise telephone features, including:**

- **call display and Message Waiting Indicator (MWI)**
- **speakerphone and mute**
- **redial, hold, Do Not Disturb**
- **call history list of received, missed, and dialed calls**
- **call forwarding**
- **call transfer**
- **call record**
- **auto answer**
- **• six-party audio conferencing**
- **• three-party video conferencing**

**Mac Phone also supports the following enhanced features and functions:**

- **• video**
- **• IM and presence using the SIP SIMPLE protocol**
- **• corporate chat rooms.**
- **• contact list containing the individual user's contacts**
- **• directory containing names from a shared LDAP directory**
- **• automatic detection and configuration of audio and video devices**
- **• acoustic echo cancellation, automatic gain control, voice activity detection**
- **• support for DTMF (RFC 2833 or inband DTMF)**
- **• support for the following audio codecs: DVI4, DVI4 Wideband, G.711aLaw, G.711uLaw, G.722, G.729, GSM, iLBC, L16 PCM Wideband, Speex, Speex FEC, Speex Wideband, Speex Wideband FEC**
- **• support for the following video codecs: H.263, H.263+ 1998, H.264**
- **• automatic selection of the best codec based on the other party's capability, the available bandwidth, and network conditions. Mac Phone switches the codec within a call in response to changing network conditions.**
- **• integration with a SIP deskphone, so you can use either the deskphone controls or the Mac Phone screens to control a phone call.**
- **• Compliance to 3261 SIP standard.**

**Supported extensions:**

- **— XEP-04**
- **— XEP-016**
- **— XEP-022**
- **— XEP-077**
- **— XEP-085**
- **— XEP-092**
- **— XEP-115**
- **• Support for these firewall traversal solutions: STUN, TURN, or ICE.**

# **Getting started with Mac Phone**

### **System requirements**

**Mac Phone requires both speakers and a microphone to make calls. Any of the following configurations are acceptable:**

- **• external speakers and microphone**
- **• built-in speakers and microphone**
- **• dual-jack multimedia headset**
- **• USB multimedia headset**
- **• USB phone**

**Mac Phone is optimized to work with Apple iSight camera.**

### **Launching Mac Phone**

**1. Open Mac Phone if it is not already running.**

**The Mac Phone Login dialog appears with the Profile set to "Manually configure login server".**

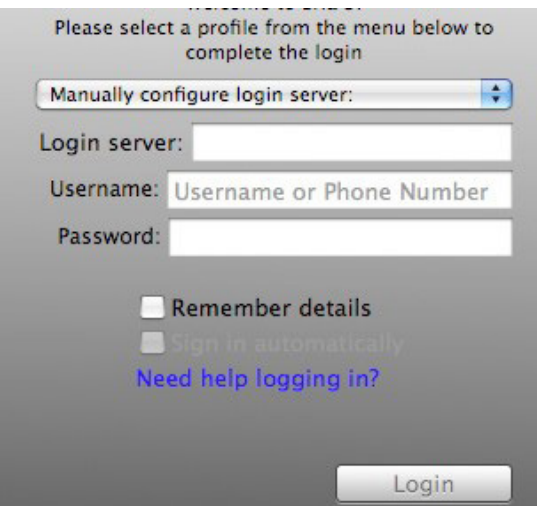

**2. Updating your Bria Licence**

**When installing and launching your Mac Phone for the first time, you will require a Bria Mac License in order to complete the upgrade. This information is provided to you by your Bell Aliant Service Representative. This is a onetime requirement, and you will not be asked for this information go-forward.** 

**Please note, if you change hardware devices it is important to contact your IT Customer Contact, so they that they can notify Bell Aliant to update records accordingly.**

- **3. Set the profile to the value specified by your system administrator:**
	- **— No login required: Used if you will manually configure Mac Phone, as described below.**
	- **— DHCP provided: Used if Mac Phone will be automatically configured for you and only if your system administrator has set up for DCHP discovery.**
	- **— Manually configure login server: Used if Mac Phone will be automatically configured for you but you must manually enter the server address (as provided by your system administrator).**
- **4. If you chose the DHCP or "Manually configure" profile, the login dialog appears for you to enter the login server ("Manually configure" profile only) and your credentials. This information is provided by your system administrator.**
- **5. Click Continue.**

 **The Mac Phone window appears.**

**Note: After the first-time startup, the Mac Phone Login dialog will not appear if you selected the No login required profile.**

**Note: If you started up the first time with "No login required" but in fact you do need to log in, select Preferences, click the Application tab and enable login.** 

### **Configuring your accounts**

**You must set up your Mac Phone accounts before you can start using the Mac Phone. Create your SIP account using the account settings provided by Bell Aliant. Optionally, enable the Mac Address Book account to automatically pull your Mac Address Book contacts into your Mac Phone contact list so that you can easily phone and IM them.**

**1. From the menu bar, select Mac Phone > Preferences > Accounts.**

**The Account list appears with a Mac Address Book account already set up. From this window you can create, enable or disable, edit, or remove a SIP or Mac Address Book account.**

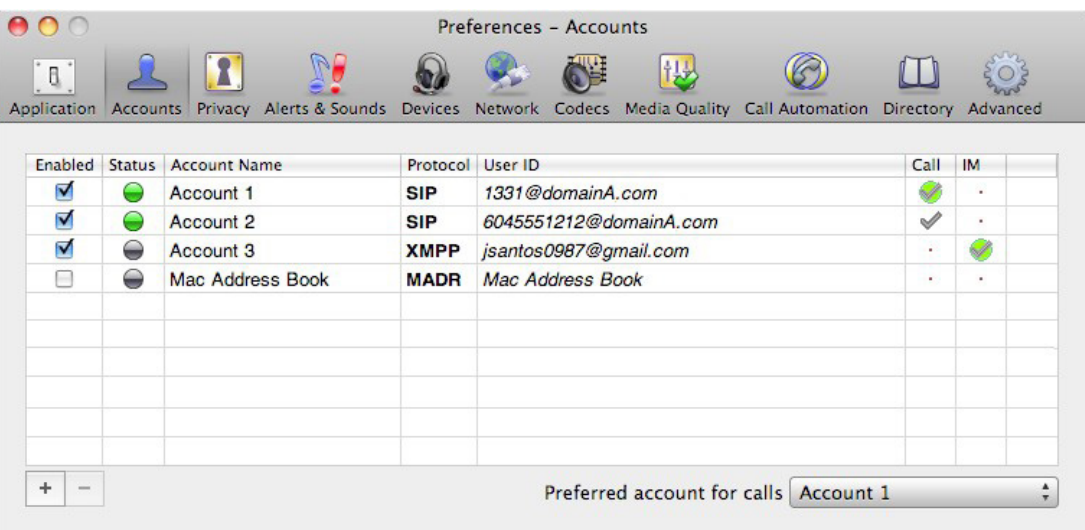

- **2. If you want to pull in the contacts from your Mac Address Book, in the list of accounts, select the Enabled checkbox next to the Mac Address Book account.**
- **3. Click the + button and choose New SIP Account.**

**The SIP Account window opens.**

**4. Set up the SIP account using the account information provided by Bell Aliant.**

- **5. Optionally, you can also configure the following fields under Voicemail:**
	- **— Always forward to this address: To always forward phone calls, click the box and enter the address to forward to. Phone calls received on other accounts (if you have them) are not affected by enabling this field. This feature works only when Mac Phone is running.**
	- **— When on the phone, forward to: To forward only when you are on another phone call, click the box and enter the address to forward to. Phone calls received on other accounts (if you have them) are not affected by enabling this field.**

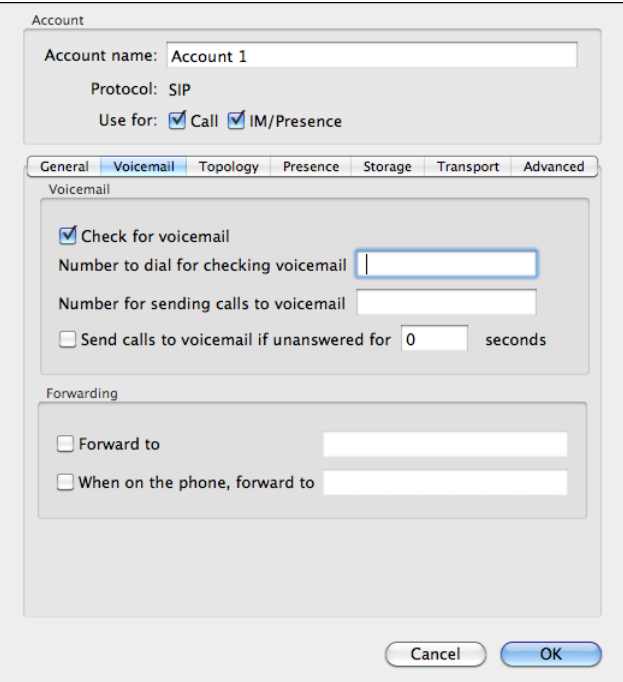

**6. When done, click OK.**

**The account is enabled and registered.**

**7. Check the account list to make sure the account registers successfully.**

**The status of your accounts under the Accounts tab is indicated by the following icons:**

- **The account is the "preferred account" for the action specified in the column heading.**
- **The account can be used for phone calls by selecting it on the dashboard (page 7)**
	- • **The account cannot be used for phone calls.**

### **Setting up a contact list**

**Typically, you will want to create contacts in order to easily make phone calls, send IMs and transfer files. You can bring in contacts from other sources:**

- **• From a file such as a vCard or comma-separated-values (CSV) file. See "Populating by importing contacts" on page 40.**
- **• From your Mac Address book. See "Populating from the Mac Address Book" on page 38.**
- **• From a corporate directory, if your system administrator has set one up. See "Directory" on page 54.**

**In addition:**

- **• During a call that you place or receive, you can add the other party to your contact list. See "Handling an established call" on page 17.**
- **• You can add addresses to the Contact list one by one. See "Adding a contact" on page 42.**

**For general information on contacts, see "Managing contacts and calls" on page 36.**

### **Navigating the Mac Phone**

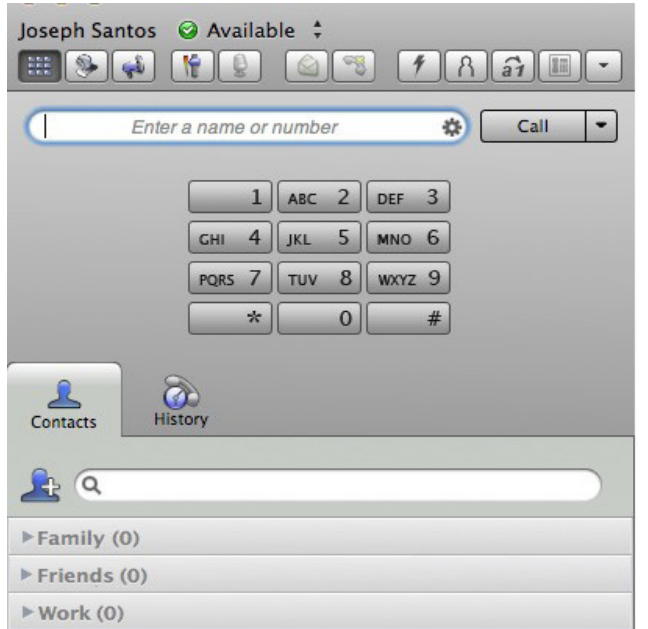

### **The Mac Phone menu**

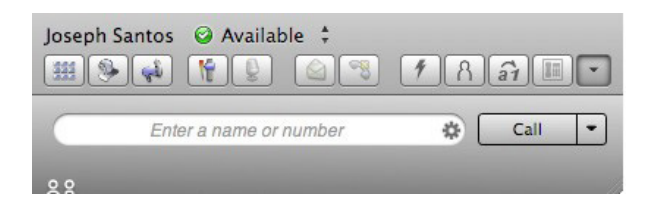

**The menu contains the following items that are specific to Mac Phone:**

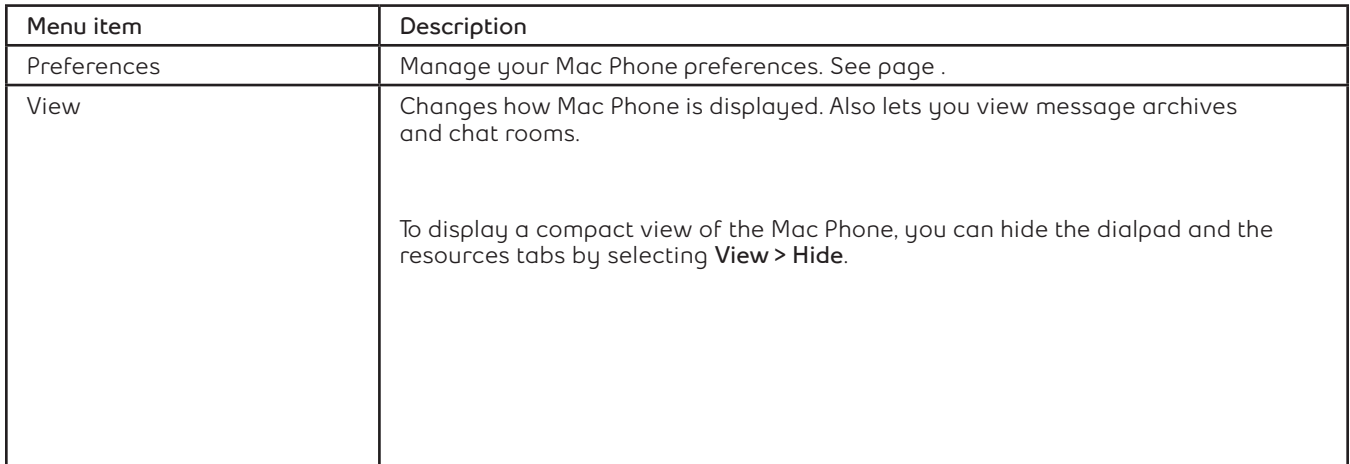

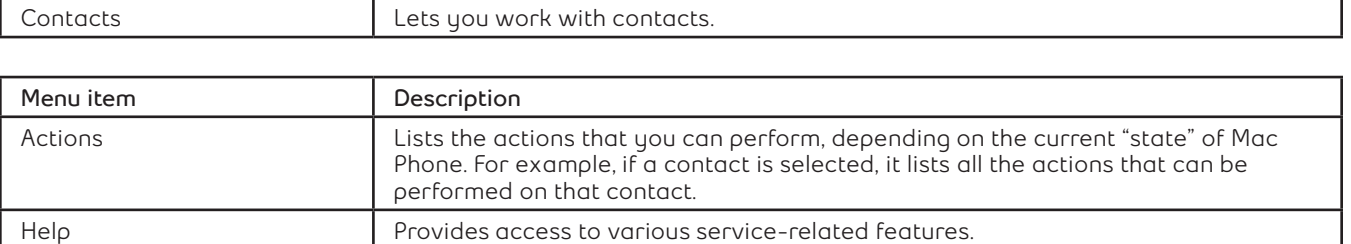

#### **The Mac Phone toolbar**

**The toolbar has various buttons, including the message waiting indicator (MWI) and missed calls indicator. Hover over each button for a description.**

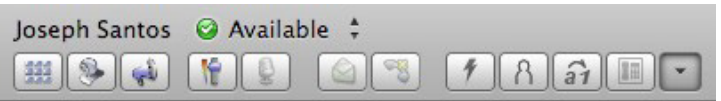

#### **Receiving an online status request**

**When you start Mac Phone, one of the first things you may see is an Online Status Request dialog. See "Sharing Online Status" on page 46.**

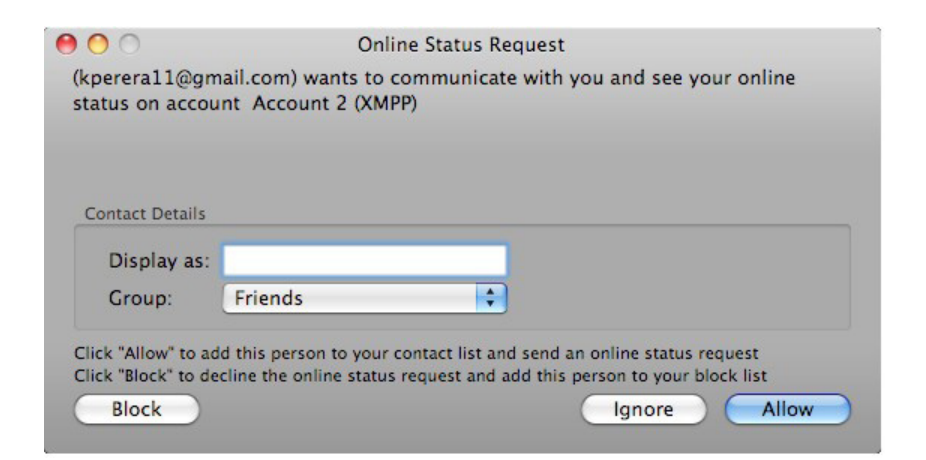

# **Multimedia communications**

## **Placing a call**

**To place a call, use one of the options as described in the table below.**

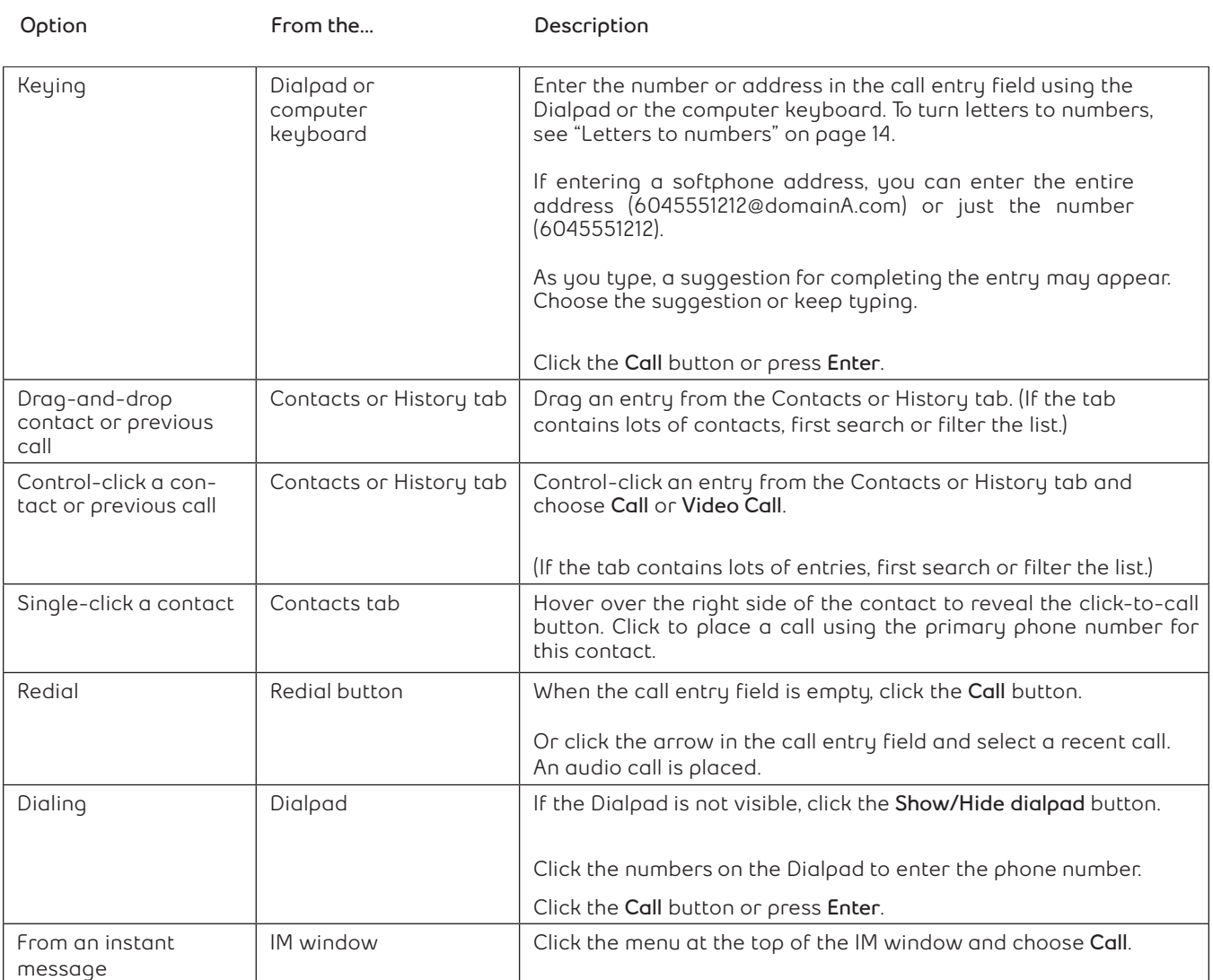

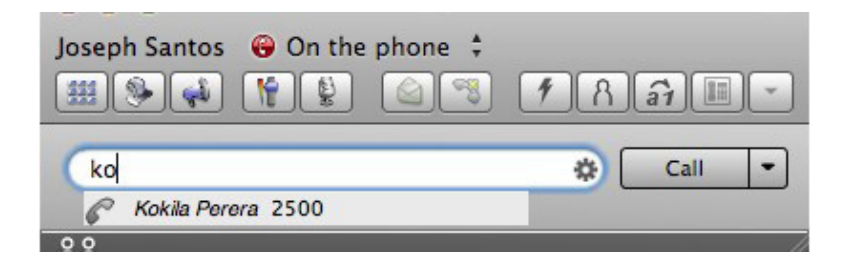

**The outgoing call opens in its own call panel, below any other existing call panels. You will hear a ringing tone while Mac Phone attempts to make a connection.**

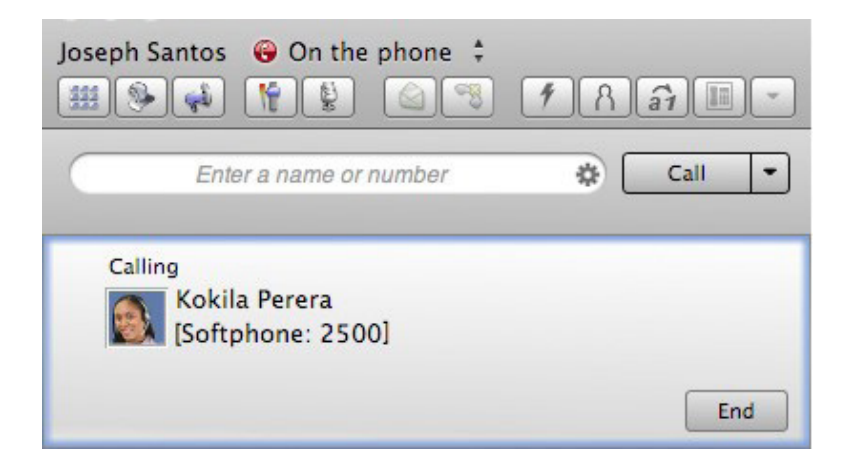

#### **Dealing with an auto attendant**

**If you know that your call will be answered by an auto attendant and you know what menu items you will choose, you can include those menu items (DTMF) in the phone number when you dial it:**

- **• Before the first DTMF number, include at least one capital P.**
- **• You can include other Ps. Each P causes Mac Phone to wait one second before sending the next character.**
- **• At the end of the input, you must include a ; character.**

**Example: To dial a number, add a 3-second delay and then press 44, enter this in the call entry field:**

#### **604551212PPP44;**

**Example: To dial a number, add a 6-second delay, then press 1 then 3 then 2, each with a two second delay:**

**604551212PPPPPP1PP3PP2;**

#### **Selecting the account to use**

**If you have more than one SIP account set up and enabled, when you place a call,**

**you can select the account to use for that call. The account must be set up for making phone calls. To enable an account to make phone calls, from the menu bar, choose Mac Phone > Preferences > Accounts, open the desired account and change the Use For fields in the General tab.**

**When you place a call, you can then explicitly specify the account to use for that call.**

**1. In the main Mac Phone dashboard, select the down arrow.**

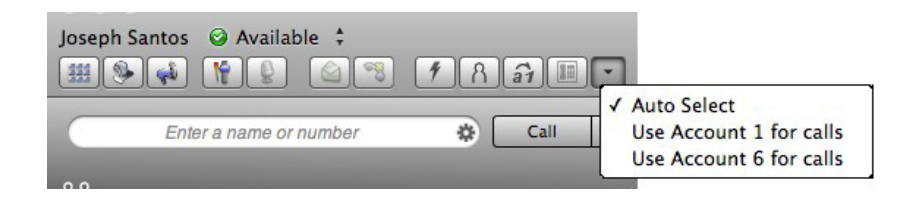

**2. Select the account to use.**

**If you choose Auto Select, the account selected depends on the dial plan rules set up by your system administrator. If no dial plan rules exist, the preferred account is used.**

**The account you selected is used for all future calls by default until you change this setting.**

#### **Letters to numbers**

**You can type letters and Mac Phone will convert the letters to numbers when placing the call.**

- **1. Click the Letters to Numbers button to turn on letters-to-numbers.**
- **2. Enter the phone number using letters and numbers as desired.**

**When you click Call, the call panel shows the number in digits.**

#### **Hiding your identity (anonymous calling)**

**To hide your identity on a call, so that the other person will not see your name or number on their phone, click the Anonymous Calling button . Your ID will be hidden for all outgoing calls until you turn off Hide my number mode.**

**Anonymous Calling is automatically turned off when you shut down.**

#### **Placing another call**

**You can place another call simultaneously. There is no limit to the number of calls you can make, although eventually the quality of audio and video will degrade because of limitations on the computer.**

**1. While a call is in progress, place another call in the usual way.**

**Your existing call is put on hold.**

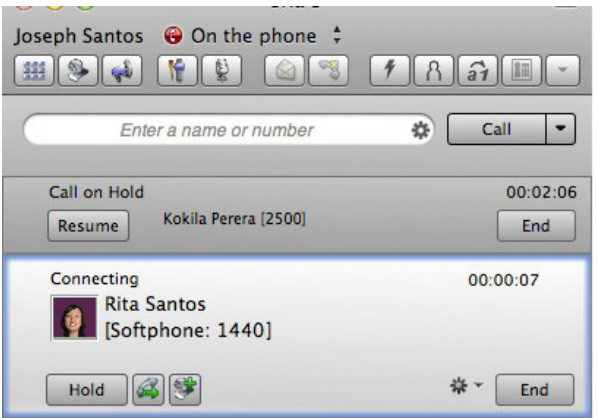

**2. To switch between calls, click Resume on the panel for the call that is on hold.**

**The call you resume becomes the active call and the other call is placed on hold.**

### **Handling incoming calls**

**Mac Phone must be running to answer incoming calls. (If Mac Phone is not running, incoming calls may be directed to voicemail.)**

**A new call appears in its own call panel. In addition, the Call Alert box appears, even if Mac Phone is minimized. For information on call alerts, see "Alerts and sounds" on page 57.**

**To handle the incoming call, in either the Mac Phone window or the alert window that pops up, do one of the following:**

- **• Click Answer. If you are on another call, the first call is put on hold. You are now talking to the new caller.**
- **• Click Forward. Enter a name and number to forward the call to.**
- **• Click Decline. The caller receives a busy signal, or the call may be forwarded to voicemail.**

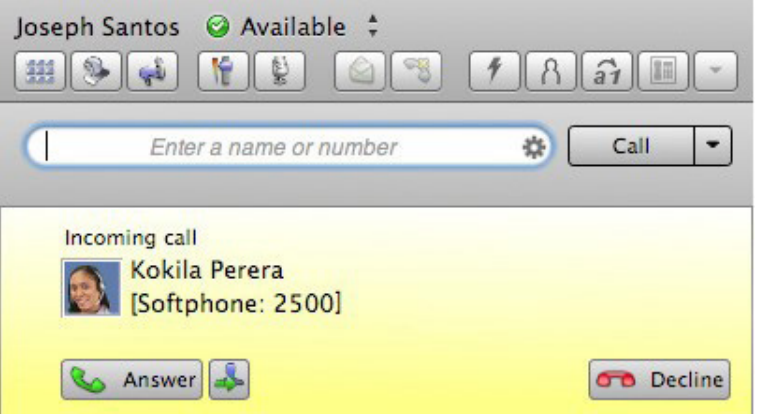

**• If the incoming call is a video call, click Video to answer and start sending video immediately, or click Audio to answer without sending video.**

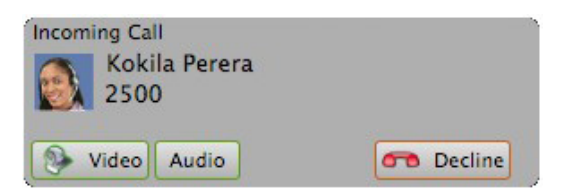

#### **Auto Answer**

**To set Mac Phone to automatically answer all incoming calls, click the Auto**  Answer button  $\boxed{1}$ . By default, Auto Answer answers the call after one ring and **sends audio only when the call is established. To change these settings, select Preferences > Call Automation.**

**Auto answer turns off automatically when you shut down Mac Phone.**

### **Handling an established call**

**During an active call, you can do the following:**

- **• switch audio controls using the Speakerphone, Microphone, and Mute buttons**
- **• click the Voicemail button to listen to voicemail messages**
- **• place another call (your current call is automatically placed on hold; see "Placing another call" on page 15)**
- **• record the call by selecting Start Call Recording**
- **• send an Instant Message to the caller (see "Sending an IM" on page 23)**
- **• invite the caller to a conference call (see "Starting a conference call from an existing call" on page 23)**
- **• if a plus symbol appears beside the caller ID, add the current caller as a contact (see "Adding a contact using an existing address" on page 43)**

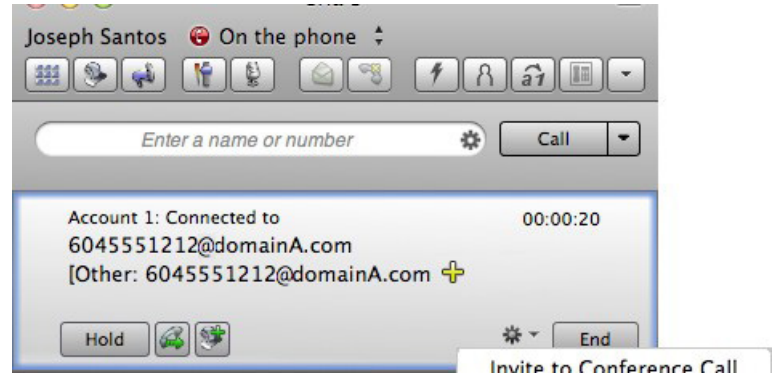

#### **Ending a call**

**Click the End button on the Call panel (the call can be active or on hold). The call panel closes after a few seconds.**

### **Transferring a call**

**You can transfer a call directly (unattended transfer), or first speak to the person you are transferring the call to and then transfer the call (attended transfer).**

**Transferring a call (unattended)**

**1. Click the Transfer button.**

**The call is placed on hold and a call entry field appears.**

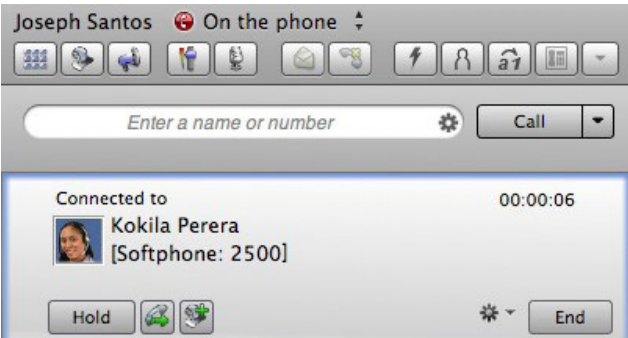

**2. Type a name or number, or drag and drop a contact into the call entry field.**

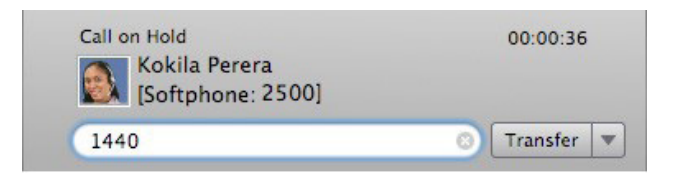

**3. Click Transfer.**

**The call either ends immediately, or shows the calling progress. If the transfer is in progress, do not hang up until the transfer completes. If the transferred call is not answered, it is directed back to you.**

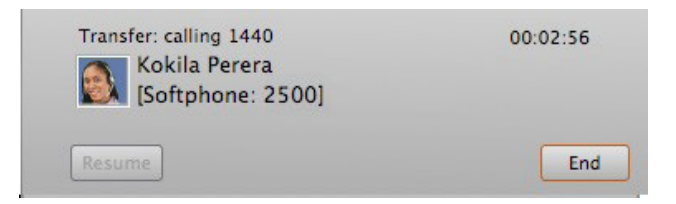

### **Transferring a call (attended)**

**You can first speak to the target (the person you are transferring the call to), then click Transfer to complete the transfer.**

**1. Click the Transfer button.**

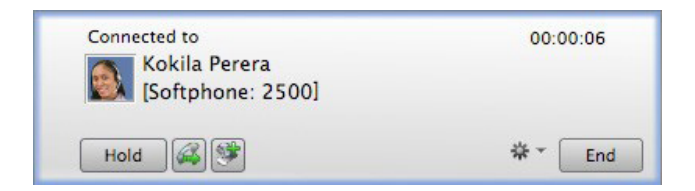

**The call is placed on hold and a call entry field appears.**

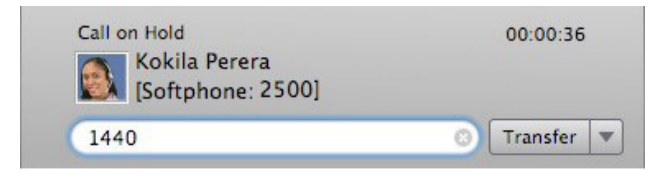

**Type a name or number, or drag and drop a contact into the call entry field.**

**2. Click the down arrow beside Transfer and click Call.**

**The active call is placed on hold while you are connected to the target person to whom you wish to transfer the call.**

**At any time, you can click Cancel in the call panel for the new call to hang up and return to your first call.**

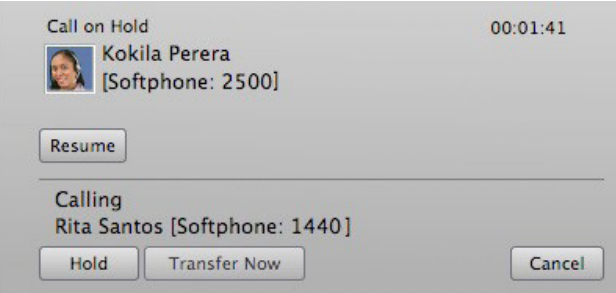

**3. Once you are connected with person you want to transfer the call to, when ready, do one of the following:**

**Click Transfer Now to transfer the call.**

**Click Cancel if the target does not want to take the call. You are returned to the call.**

### **Handling video calls**

#### **Placing a video call**

**Place a video call from the dashboard, your contact list, or call history by clicking the down arrow and selecting Video Call.**

**Optionally, you can option-click the down arrow to set video as the default.**

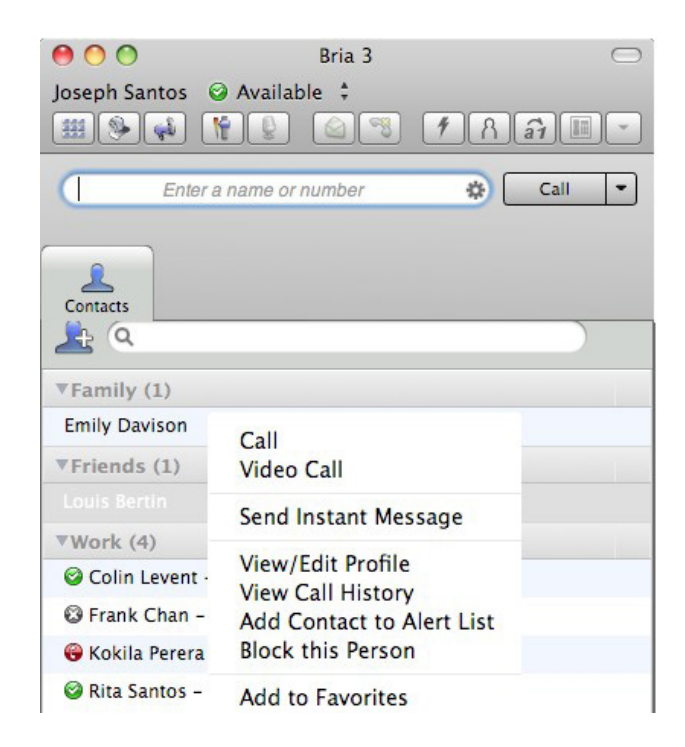

#### **Adding video to an active call**

**If you have a camera, you can click Start Video to add video to an established call. When you add video, the other party may (or may not) start sending their video to you.**

#### **Other party adds video**

**If the other party starts their video, your video panel automatically opens and the video is played. You can start sending your own video, if desired (and assuming you have a camera) by clicking Start Video on the call panel.**

#### **Pausing and resuming video**

**Click Stop Video on the call panel or close the video window to pause sending your video.**

**Click Start Video to resume sending your video. The video window opens.**

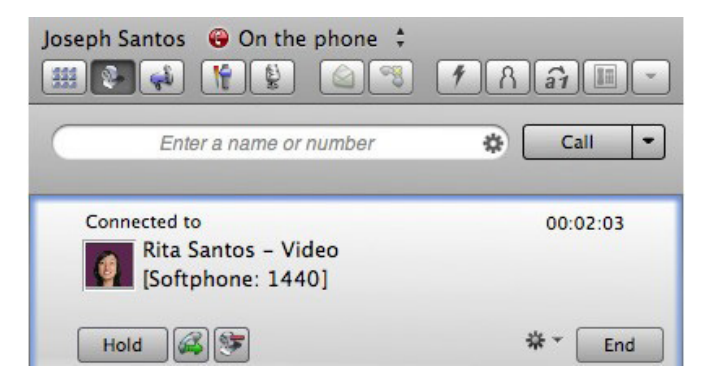

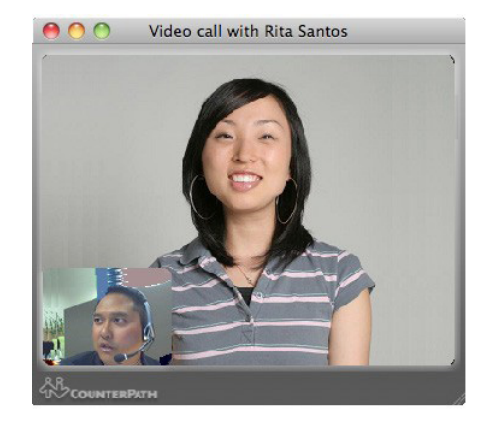

### **Conference calls**

#### **Starting a conference call from the dashboard**

- **1. Type a number or address, drag and drop a contact or history item, or select a contact from the redial list.**
- **2. Select Start Conference Call.**

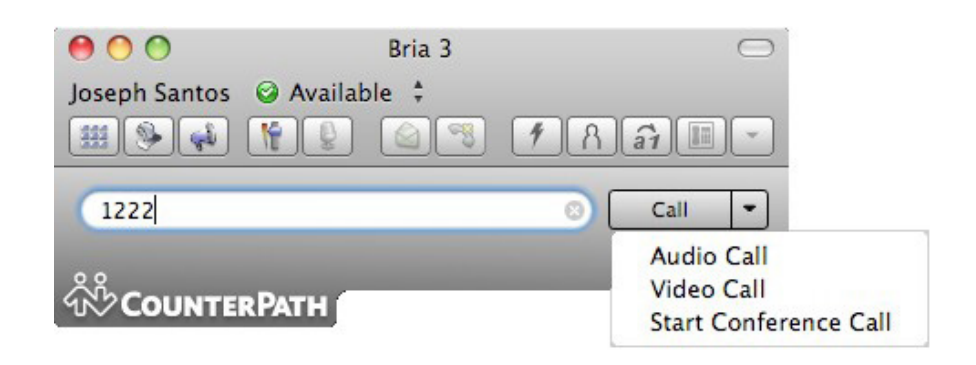

### **Starting a conference call from an existing call**

**To start a conference with a single active caller, select Invite to Conference Call.**

**To start a conference with multiple active callers, select Merge Calls.**

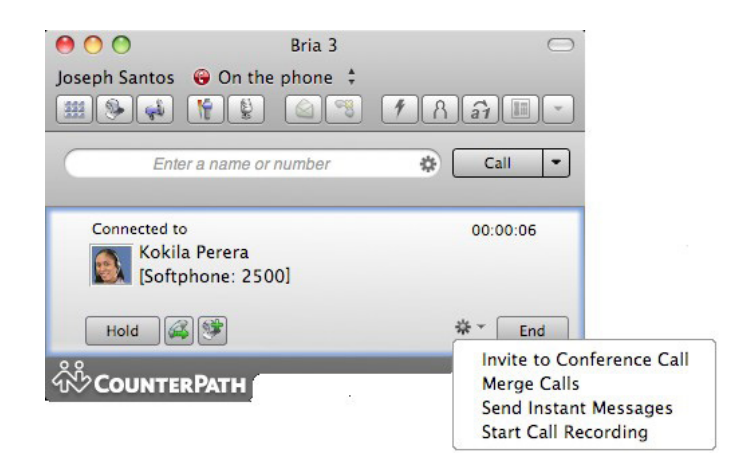

#### **Adding more participants**

**You can add more participants to an existing conference in any of these ways:**

- **• Control-click on a contact and choose Add to Conference Call.**
- **• In the conference call panel, enter a name in the call entry field and click Add.**
	- **• Add in a separate call that is not part of the conference call: In the call panel for the individual call, click the down arrow and choose Merge Calls. This call is added to the conference call.**

#### **Sending an instant message**

**Click the down arrow beside a participant name and choose Send Instant Message.**

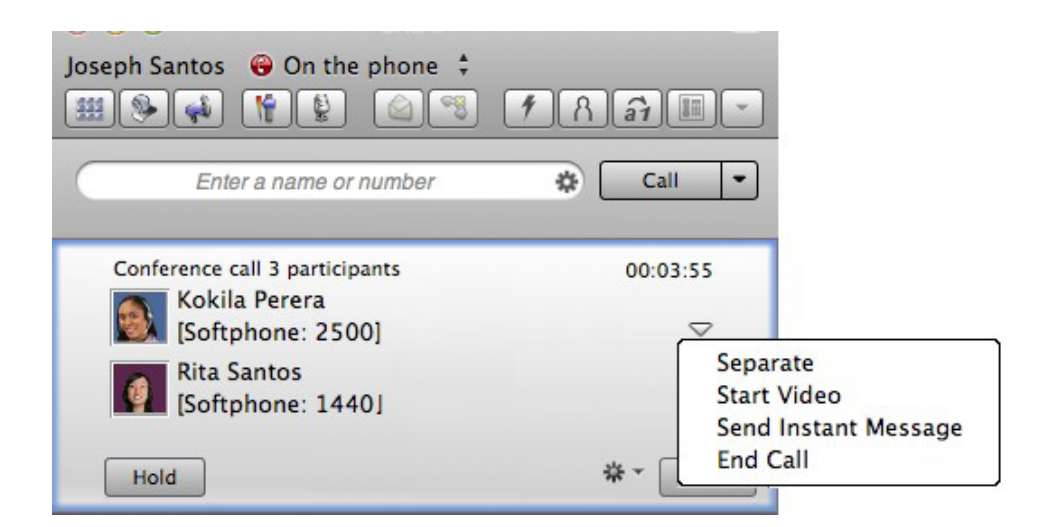

#### **Removing a participant**

**To remove one call from the conference, click the down arrow beside a participant name and choose Separate. The call becomes a separate call.**

#### **Ending the conference**

**To hang up on everyone, click the End button.**

#### **Suspending the conference**

**To suspend the conference, click the Hold button. All participants are put on hold.**

#### **Starting a conference with video**

**The conference host (the person who starts the conference) serves as the host for other video. Whatever video the conference host is receiving is automatically sent to all the other parties. If the conference host pauses or stops video, other participants will no longer receive video.**

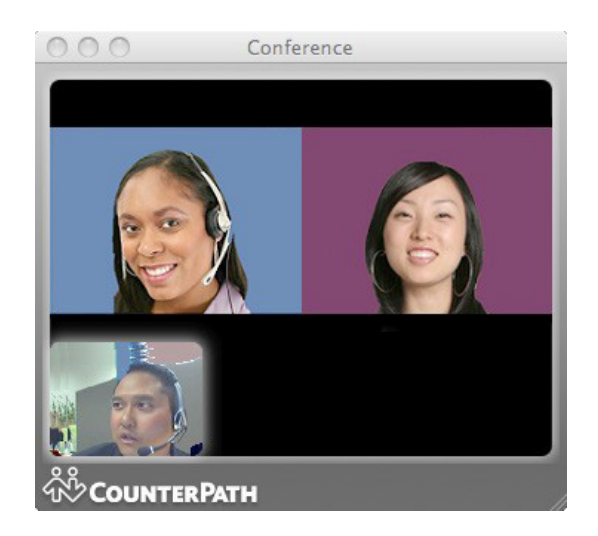

**When you start a conference from established calls, video is included if at least one of the calls already includes video. When you start a conference from scratch, video is not included. You can add video at any time.**

**To start sending video to all participants, click the Video button. To stop sending video to all participants, click the Video button or close your video window.**

**To start or stop sending video to one participant, click the down arrow beside the participant and select Start Video or Stop Video. A status of "Video" appears next to each participant to whom you are sending video.**

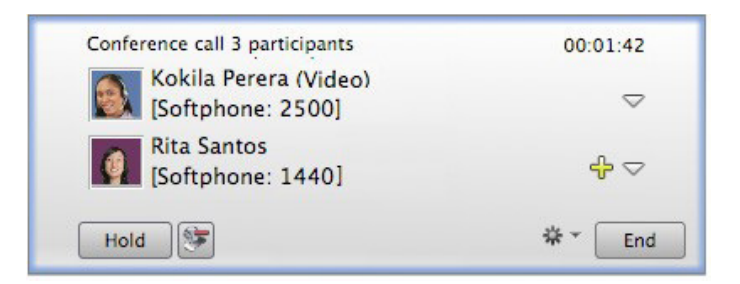

### **Voicemail**

**If you have set up voicemail options, then when you have voicemail messages, the voicemail icon appears at the top of the phone (the icon may include a number). You can click the icon to automatically connect to voicemail and listen to your messages.**

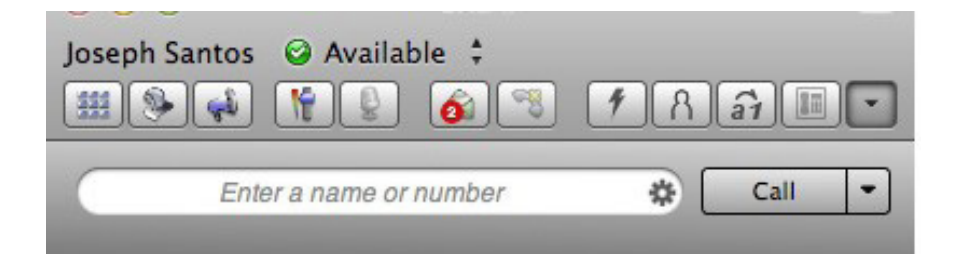

**See "Configuring your accounts" on page 6 for more information on setting up voicemail.**

### **Forwarding calls**

**You can enable or disable forwarding so that calls will be forwarded to another number. You can set up forwarding so that calls are always forwarded or so that calls are forwarded only when you are on another call.**

**Ask your system administrator if you should set up forwarding through Mac Phone. It is possible that your system administrator has set up this feature on the PBX, so there is no need to set it up in Mac Phone.**

**To enable forwarding, from the menu bar, choose Mac Phone > Preferences > Accounts. Open an account and click the Voicemail tab. For complete details, see See "Configuring your accounts" on page 6.**

**You can also forward a call on the fly. See "Handling incoming calls" on page 16.**

### **Working in Deskphone Mode**

**If you have a SIP deskphone, you can use Mac Phone in deskphone mode. In this mode:**

- **• You can initiate calls from Mac Phone and then pick up the deskphone receiver in order to speak to the person. You can then control the call using the deskphone controls. You can also hang up the call using Mac Phone.**
- **• Information about incoming, outgoing and established calls is displayed in MacPhone in read-only mode.**

#### **Setting up Deskphone Mode**

**Before you set up Deskphone Mode:**

- **— Make sure the deskphone has already been set up in your network and can make phone calls.**
- **— Find the URI of the deskphone. [For example, 3210@myEnterprise.com.](mailto:3210@myEnterprise.com)**
- **— If you have multiple SIP accounts, the account that the deskphone URI belongs to must be the preferred account for phone calls. From the menu bar, choose Mac Phone > Preferences > Accounts to check which account is the preferred account; change it if necessary.**
- **1. From the menu bar, choose Mac Phone > Preferences > Devices.**
- **2. Select the Other Devices tab.**
- **3. Select Deskphone.**

**The Deskphone dialog appears.**

**4. Enter the deskphone IP address (URI).**

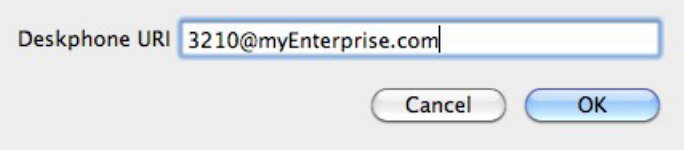

**5. Click OK.**

#### **Placing a call in Deskphone Mode**

**1. Click the Deskphone** button **in** to turn on Deskphone Mode.

**Note: The Deskphone button is enabled only if you have set up Deskphone Mode in your preferences.**

**2. Place a call in the usual way.**

**The deskphone rings.**

**3. Answer the call on your deskphone.**

**When the other person answers, the call is established.**

**You can hang up the call from Mac Phone or from the deskphone.**

#### **Answering a call in Deskphone Mode**

**1. Click the Deskphone button to turn on Deskphone Mode.**

**When an incoming call rings, information about the call appears on Mac Phone, but you cannot answer the call there.**

**2. Answer the call on the deskphone.**

# **Messaging and sharing**

### **Instant Messaging**

### **Sending an IM**

**1. To select a recipient to send an IM to, do one of the following:**

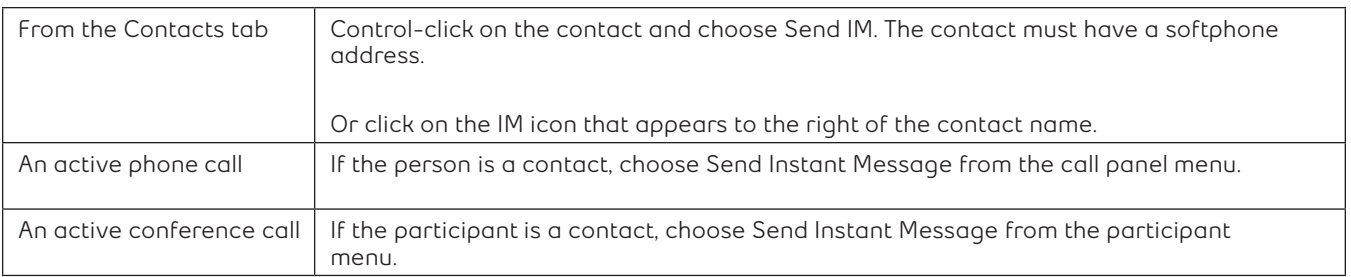

**2. Type the message. Include emoticons and formatting, as desired.**

**To insert a return in the message, press Ctrl+Enter. (You can control the behavior of Enter and of Ctrl+Enter; see "Application" on page 55.)**

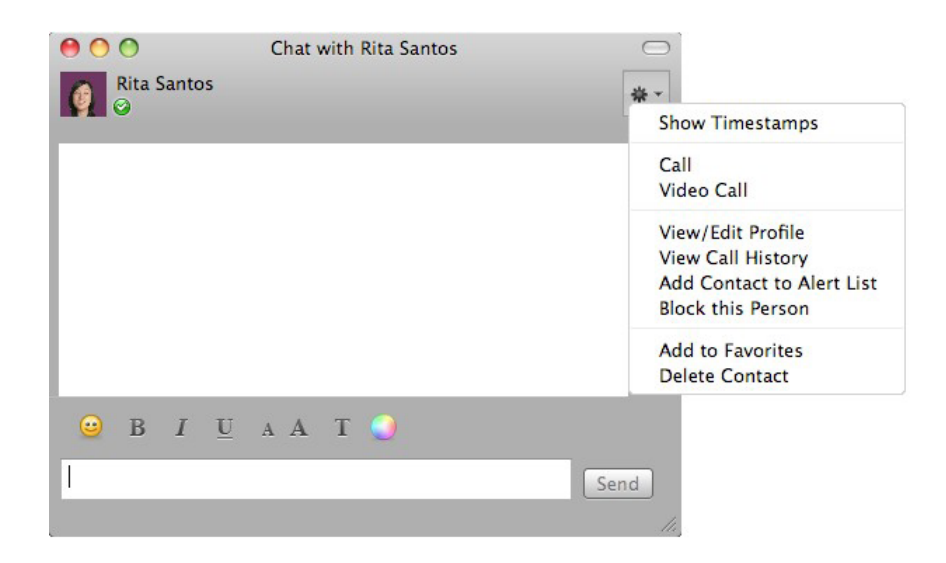

**3. Press Enter.**

#### **Receiving an IM**

**When an IM is received, either the IM window or a Call Alert pops up. (To control which window appears, from the menu choose Mac Phone > Preferences > Application.)**

#### **Sending a broadcast IM**

**You can send an IM to several people at one time.**

**Note: A broadcast IM is not a conference IM. With a broadcast IM, each recipient can reply to the IM, but only you will see these replies; the other recipients will not see these replies. With a conference IM, all parties see everyone's messages and the messages each party sends are seen by everyone. See "Group chat (conference IM)" on page 30.**

- **1. Select two or more contacts.**
- **2. Control-click and select Broadcast Instant Message.**

**The Broadcast Instant Message window appears.**

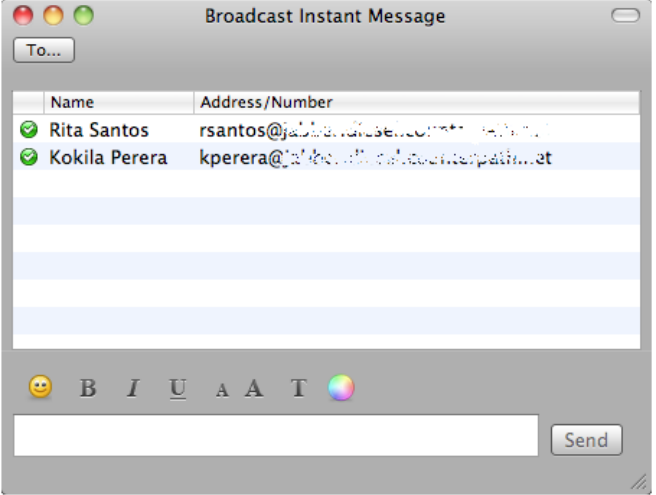

**3. Type the message. Include emoticons and formatting, as desired.**

#### **4. Press Send or Enter.**

**A recipient may send you a response, which will be displayed to you in a regular Instant Message window; you will then be in a regular IM with that one party.**

### **Group chat (conference IM)**

**Group chat allows you to exchange instant messages with a group of people in the same session. All people must have XMPP accounts configured in order to participate in group chat.**

**Group chat differs from a broadcast IM in that all parties see everyone's messages, and the messages each party sends are seen by everyone else. In a broadcast IM, each recipient can reply to the IM, but only the person who sent the broadcast IM will see these replies; the other recipients will not see these replies.**

**There is no limit to the number of participants in a group chat. You can also invite more participants during a group chat session.**

**1. In the Contacts tab, select the desired contacts.**

**Note: Contacts must be online.**

**2. Control-click the last selected contact and choose Start Group Chat.**

**The invitation dialog appears.**

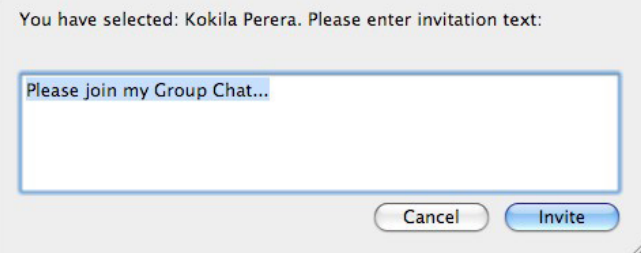

**3. Change the message, if desired, and click Invite.**

**The Group Chat window appears.**

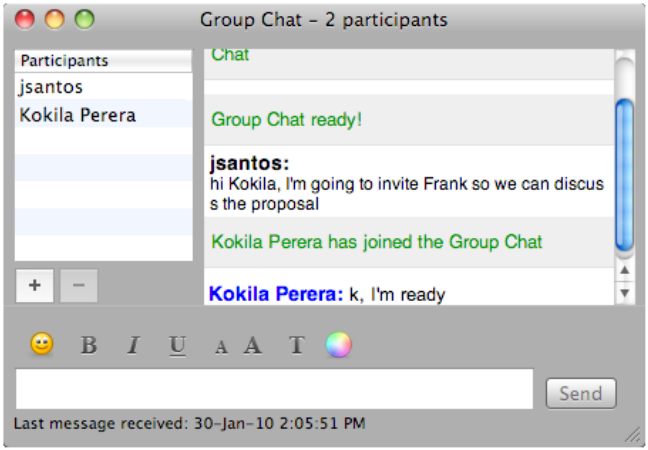

**4. To invite more participants, click the + button and select contacts from the list that appears.**

**To remove a participant, click the - button.**

#### **Leaving a group chat**

**To leave group chat, close the group chat window.**

**If you have started the group chat and you leave the session, the session continues with the remaining participants.**

#### **Rejoining a group chat**

**If you leave a group chat, you will be able to rejoin it so long as the session is still active (at least one other person is in the chat).**

**1. Select View > Chat Rooms.**

**Even if you do not normally belong to any chatrooms (next page), the chatroom popup appears to show you the group chats you had joined that are still open.**

**2. Select this group.**

**The Group Chat window reappears.**

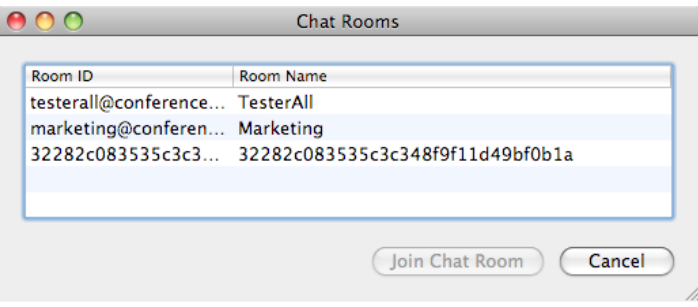

#### **Chat rooms**

**Chat rooms are set up to allow the same group of people to have a group IM session, usually on a regular basis. For example, your system administrator may create a chat room called "Marketing" and add the marketing staff as members. Every Monday at 8:00 a.m., each member opens the chat room on Mac Phone and joins the conference.**

**You can only use chat rooms if your system administrator has set up chat rooms and added you as a member. Chat rooms are only available on XMPP accounts.**

- **1. Obtain the names of the chatrooms you belong to from your system administrator.**
- **2. Choose View > Chat Rooms.**

**If the menu item does not show, make sure the appropriate SIP account is enabled. If you have more than one SIP account, you will also have to select the account the chat room belongs to.**

**3. Select the appropriate account and click OK.**

**The list of chat rooms that you belong to appears.**

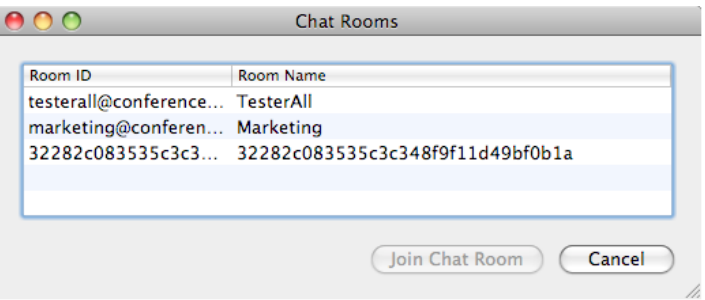

**4. Select the chat room and click Join Conference. If prompted, enter the password for the room (obtained from your system administrator).**

**The Chat Room window appears showing you and other people who have already joined to the chat room session.**

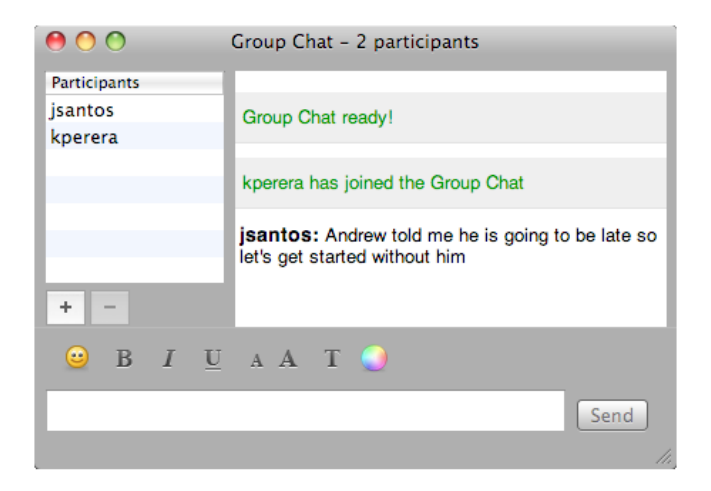

### **Viewing the message archive**

**You can view your recent IM activity for any contact or group chat session. Control-click a contact and choose View Message Archive, or select View >Message Archive from the menu.**

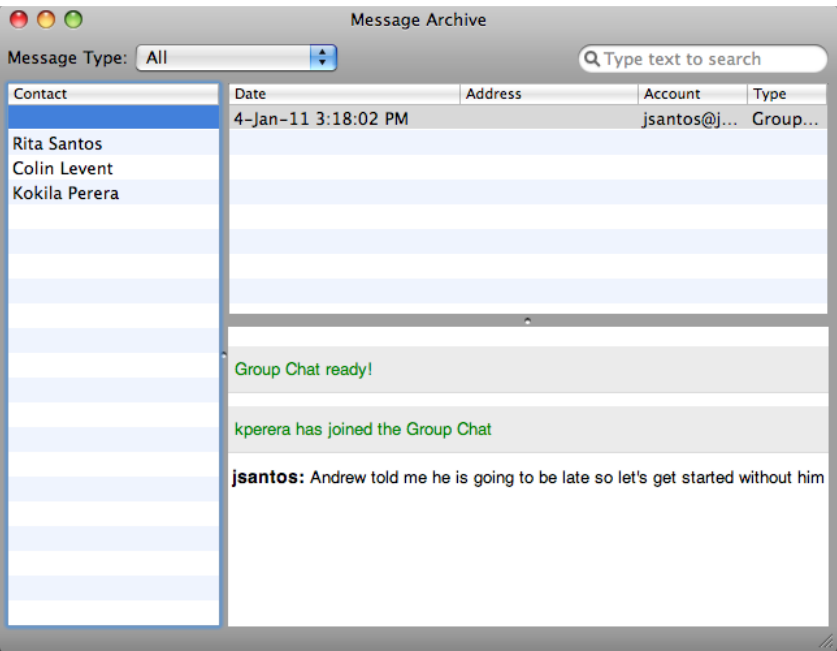

### **Sending and receiving files**

### **Sending files**

- **1. Control-click a contact and choose Send Files.**
- **2. Select the files to send and click Open.**

**The Send Files dialog appears with a "waiting" message.**

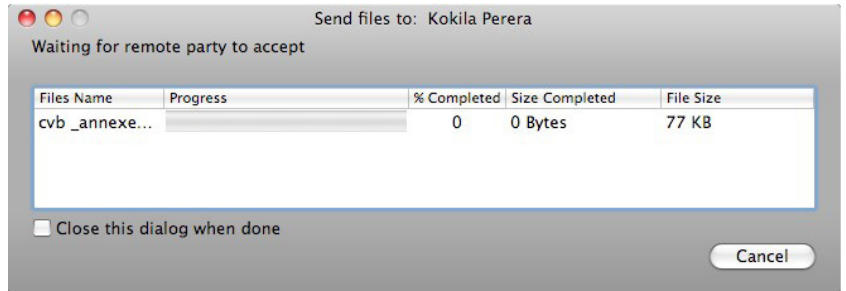

**3. To cancel the file transfer before the other person retrieves the files, click Cancel.**

#### **Receiving files**

**When another user sends you a file, a window appears prompting you to save the file.**

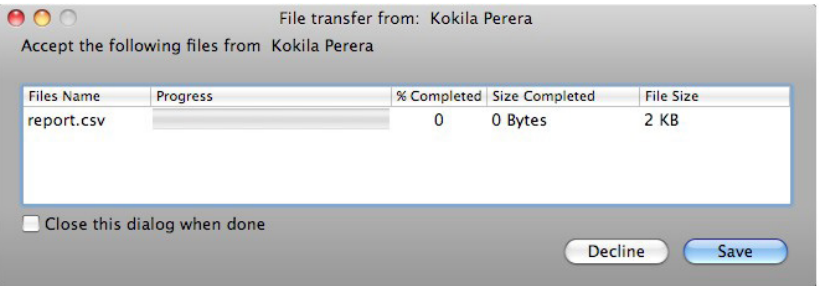

# **Managing contacts and calls**

**The Contacts tab displays your contacts. Each contact is shown with presence information and icons for single-click phoning and instant messaging.**

**If the Contacts tab is not showing, go to the menu bar and choose View > Show Contacts.**

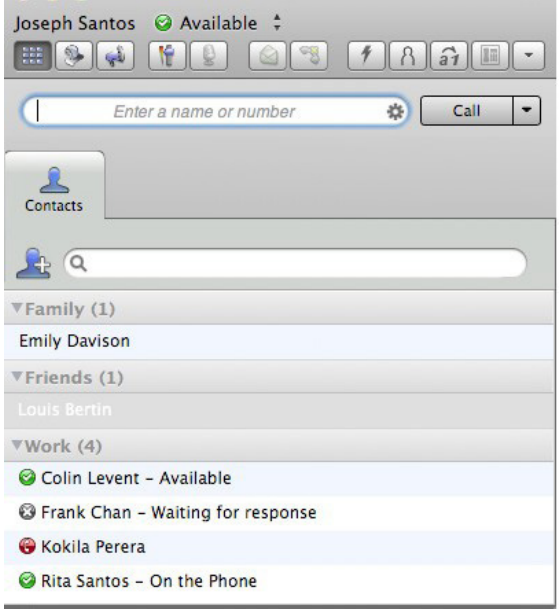

**You can change the detail and layout of the contact list: from the menu bar choose Contacts and set the desired options.**

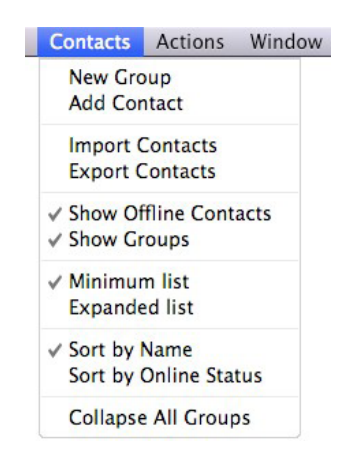

### **Populating the contact list**

**At any time, but particularly when you first deploy Mac Phone, you may want topopulate the contact list with contacts from an external source.**

#### **Populating from an LDAP directory**

**If your system administrator has set up an LDAP directory, you can create contacts from it:**

**1. Make sure Mac Phone is configured to connect to this directory (see "Directory" on page 54).**

**2. From the menu bar choose View > Show Directory.**

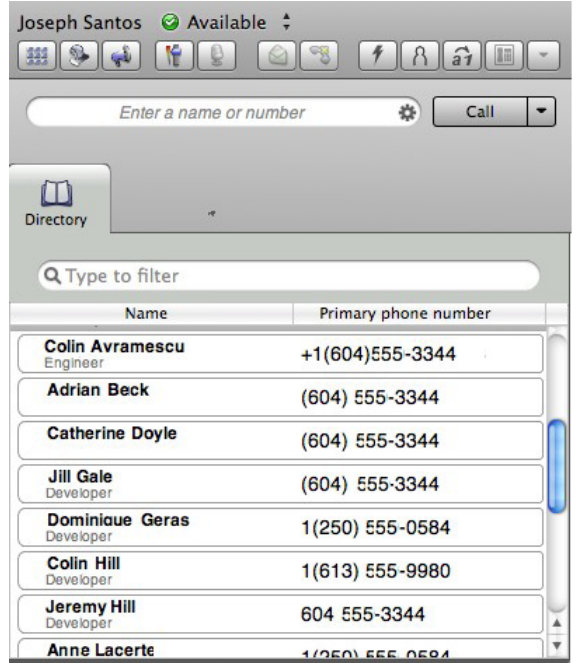

**3. From the Directory tab, select people, then right-click and choose Add as Contact.**

**When you have "contacts created from directory", the contacts are automatically updated whenever the corresponding directory entry changes, and deleted if the corresponding entry is deleted from the directory.**

#### **Populating from the Mac Address Book**

**You can populate the Mac Phone contact list by pulling in the contacts from your Mac Address book.**

- **1. Ensure that the Mac Address book account that is automatically set up in Mac Phone is enabled. See "Configuring your accounts" on page 6 for more information.**
- **2. Optionally, if your Mac Address book contains contacts whose presence you can see in your SIP account, modify the contact's entry in the Mac Address book as follows:**
	- **— change Address type to "Phone"**
	- **— change Address label to "softphone" (all lower case)**

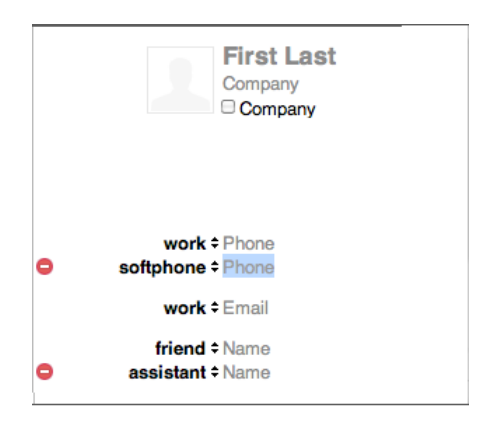

**When you enable the Mac Address Book account in Mac Phone, the contact will be pulled in with the specified phone number already set up as a softphone address.**

- **3. Open the contact and choose the specified phone number in the Presence field.**
- **4. Click OK.**

**Mac Phone will obtain availability information for this contact.**

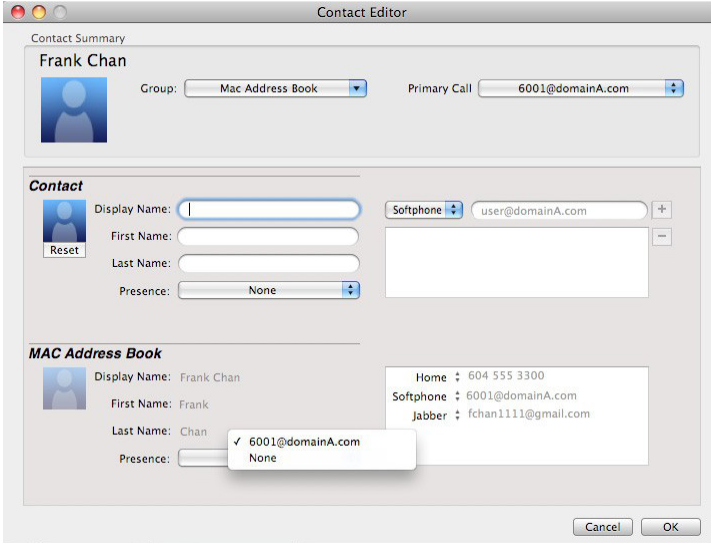

#### **Populating by importing contacts**

**You can populate the Mac Phone contact list by importing from an external file or files. Your system administrator may have placed a file on a server for you to import. You can also import your own file or files, as many as required. The new contacts will be added to the existing contacts.**

#### **Importing from .CSV or vCard files**

**You can import a contact list from vCard (.\*VCF) files or from a Microsoft® Excel® comma-separated values (\*.CSV) file. To import from a CSV file, you must first set up the file. See "Preparing an Excel file for CSV import" on page 40.**

**1. From the menu bar, choose Contacts > Import Contacts.**

**The Import Contacts wizard starts.**

**2. Select the file type and file location, and specify whether you want to replace or append to the existing contact list.**

#### **Preparing an Excel file for CSV import**

**1. Remove any introductory text or headings from the top of the file.**

**You can keep text at the end of the file; it will be ignored during the import.**

- **2. Insert a blank row as the first row.**
- **3. Insert the headings that Mac Phone will use to interpret the meaning of each column. The columns can be in any order.**

**Key headings are sip-address, display-name, given\_name, surname, business number, and presence\_subscription.**

### **The following table is a list of all the headings used in the Mac Phone contact list.**

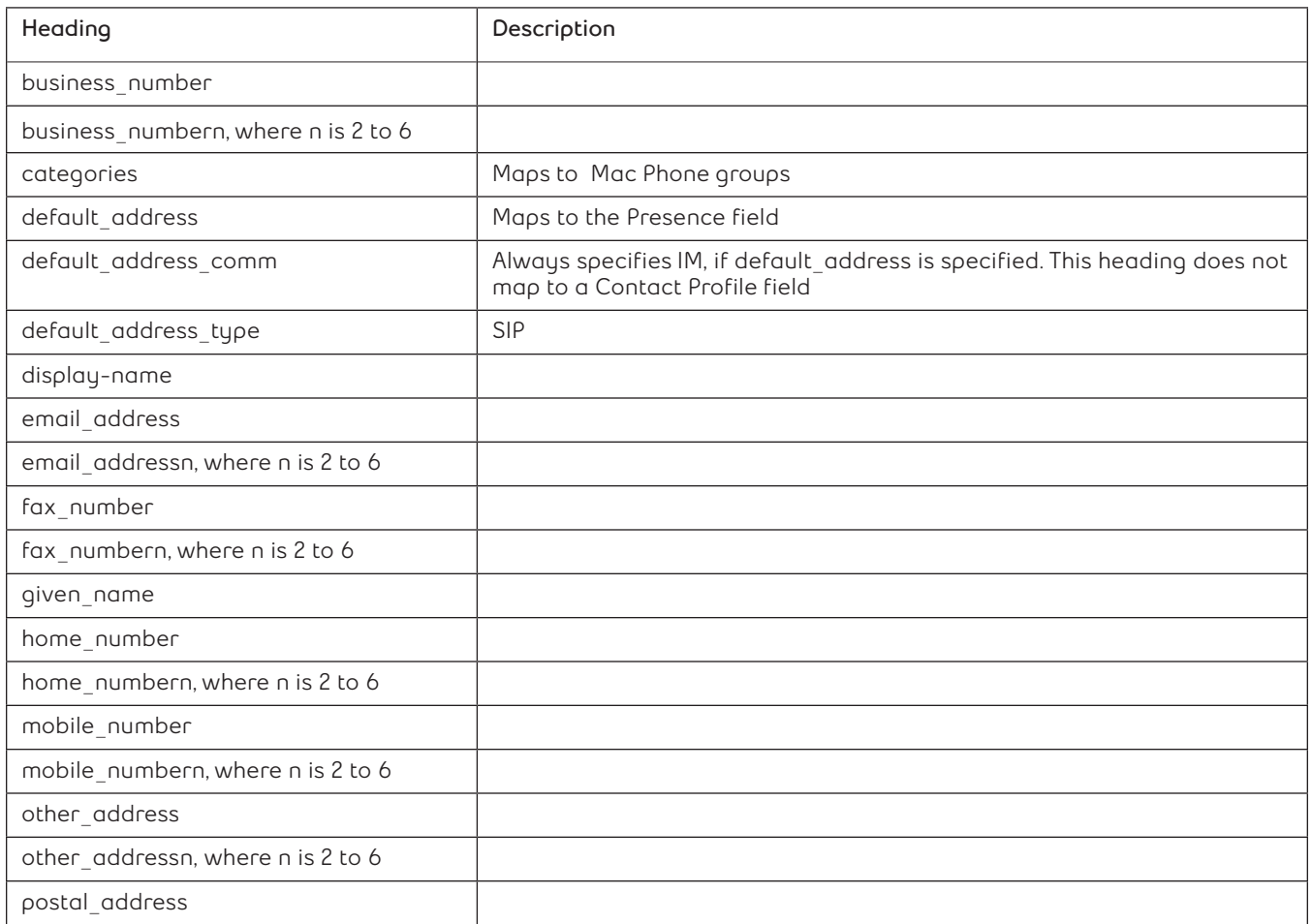

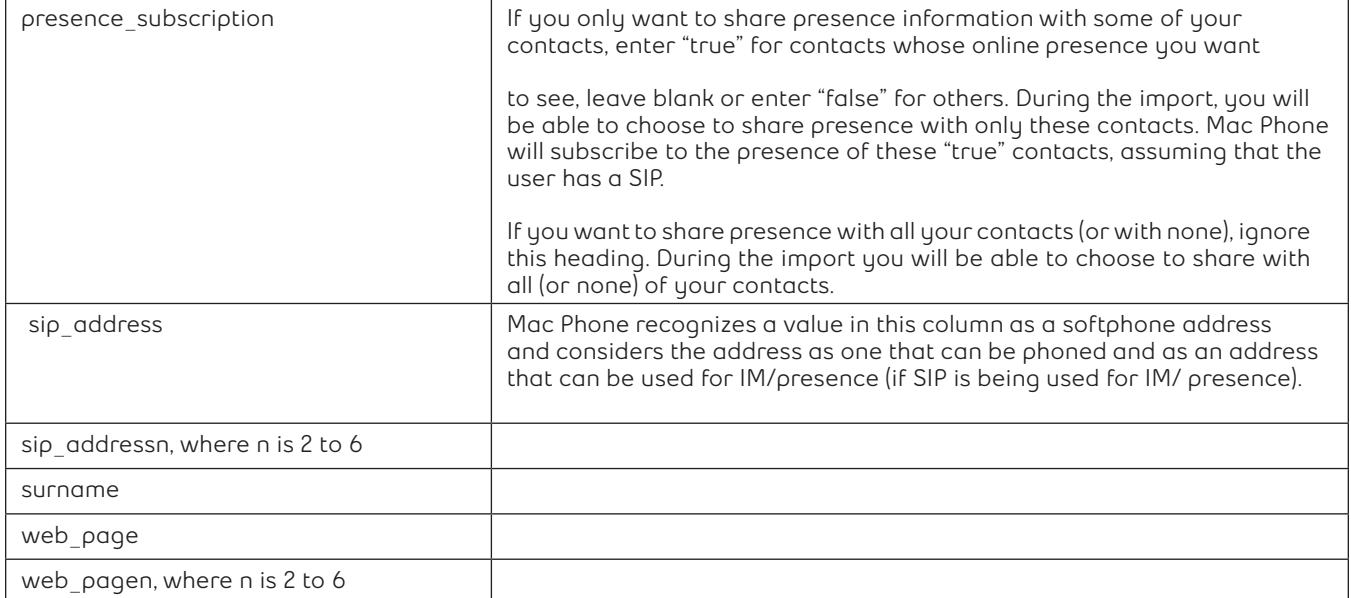

**4. Save the file as \*.csv.**

#### **Exporting contacts**

**You can export a contact list to a CSV file.**

**1. From the menu bar, choose Contacts > Export Contacts.**

**The Export Contacts wizard starts.**

**2. Select the file type and file location for the created file.**

**A file of the specified type is created.**

### **Adding a contact**

**1. Click , or control-click a group and choose Add Contact to Group.**

**The Contact dialog appears.**

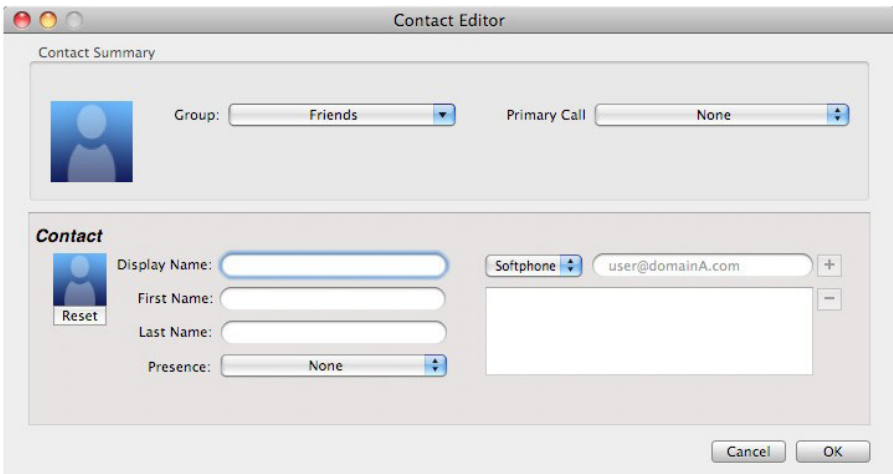

#### **2. Configure the contact details as follows:**

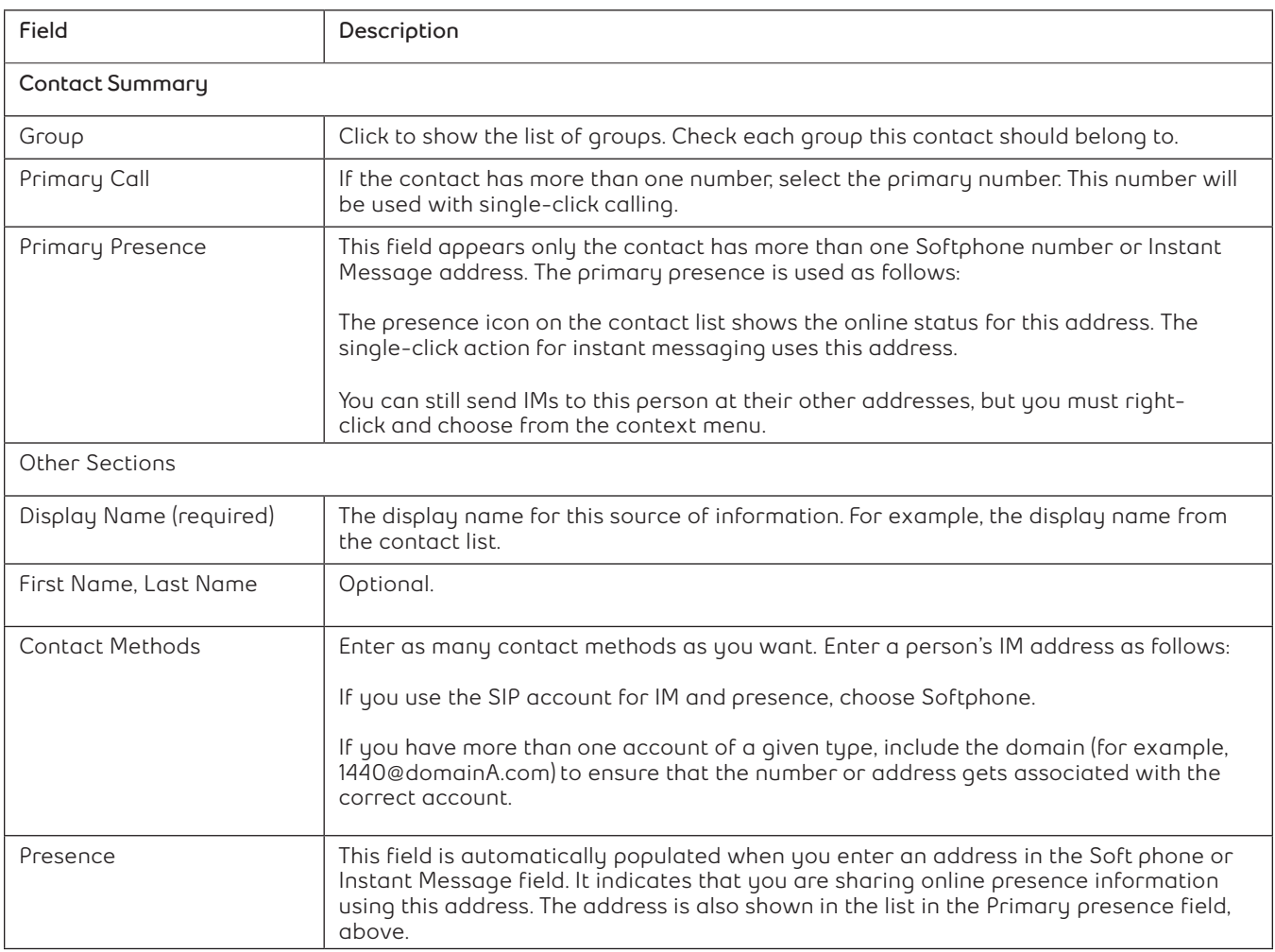

**3. To enter a phone number, select the phone type, enter the number, and click +.**

### **Adding a contact using an existing address**

**1. Do one of the following:**

**If you are on a phone call with a person who is not a contact, click the Add to Contacts icon in the call panel.**

**On the History tab, select an entry that is not a contact, Control-click, and choose Add Contact.**

**The Contact Profile dialog appears.**

**2. Complete the dialog as desired and press OK.**

**If the contact method is Softphone or Instant Message, an online status request is sent to this person. See "Sharing online status" on page 46.**

### **Updating contacts from the directory**

**If you have created a contact created from directory, you can control-click the contact and choose Update from Directory in order to bring the latest directory information (if any) into the contact. Any key data you had added or changed in the contact may be overwritten by the update. Non-key data (such as the display name) will not be removed.**

### **Modifying the contact list**

#### **Changing contact information**

**To change the information for a contact, control-click the contact and choose Edit Profile. The Contact dialog appears (see "Adding a contact" on page 42).**

#### **Moving or deleting a contact**

**To drag one or more contacts to a different group, select them and drag to the title bar of the new group.**

**To delete one or more contacts, select them, control-click, and choose Delete or Delete Selected Items. The contacts are removed from this group. If a contact belongs to several groups, it is removed from all groups.**

#### **Adding, deleting or renaming groups**

**Select any group, control-click, and choose the appropriate menu item.**

**Contacts that have no group appear under "Ungrouped Contacts." You can delete, but not rename, this group.**

### **Placing a call or sending an IM to a contact**

**Do one of the following:**

**Hover your cursor over a name in the contacts panel and click the phone icon or IM icon.**

**Select a name in the contacts list, control-click and select Call, Video Call, or Send Instant Message.**

**Note: If the contact has a SIP address, the contacts panel shows whether the contact is available. See "Sharing online status" on page 46.**

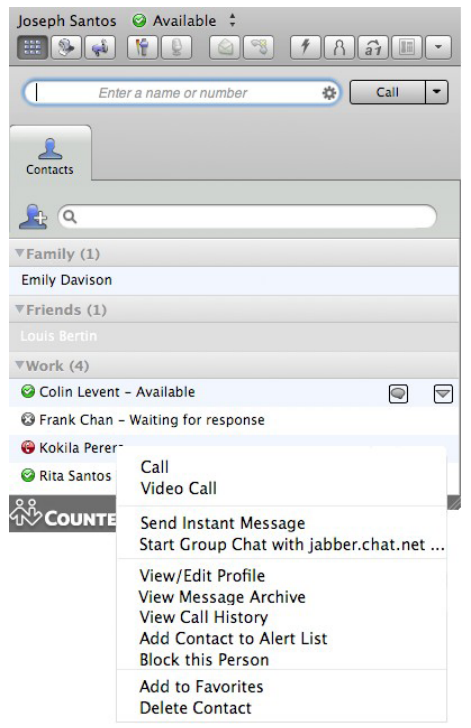

### **Sharing online status**

**You can publish your online status to contacts who have softphone address, and you can set up Mac Phone to view the online status of other contacts. Typical online statuses are available, on the phone, or busy.**

**The online status of your contacts is shown beside the names in your contact panel for those contacts to whose online status you are subscribed. Your own online status is displayed at the top of the Mac Phone window.**

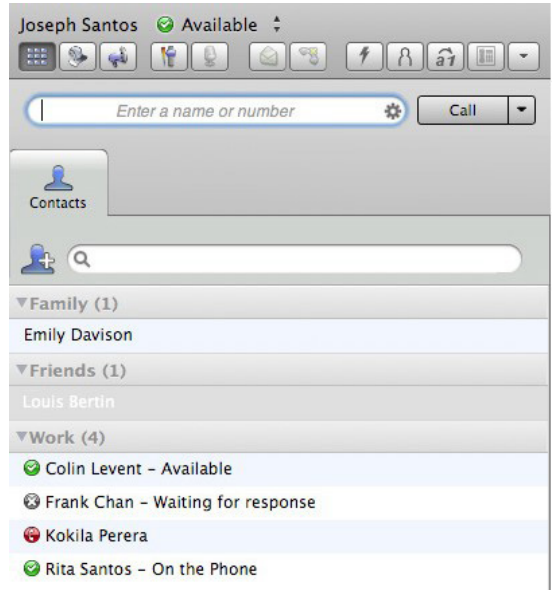

#### **Watching others' status**

**To watch a contact's status, that contact must be tagged for presence:**

- **• If you create a contact using the Contact Profile and you include a SIP address in the Softphone field, Mac Phone will automatically obtain status information for this address.**
- **• If you created contacts by importing a contact list, you can specify during the import whether you want to share presence information. See "Populating by importing contacts" on page 40.**
- **• If you enabled the Mac Address Book account in order to pull your Mac contacts into Mac Phone, then these contacts will be set up for presence if you set up the mapping correctly. See "Populating from the Mac Address Book" on page 38.**

**When you choose to share presence information, Mac Phone sends the contact a notification request. The request asks that you be able to see that person's status. If the person allows this request, then the icon beside their name (in your Contacts) becomes color coded to specify their status.**

#### **Allowing other parties to see your status (publishing your status)**

**Continuing from above, when the other person allows the notification request, your name is added to their contact list. As soon as you are added to their list, a request is sent back to you requesting that they be able to see you. Mac Phone accepts this request automatically, and the other person can now see your status.**

#### **Receiving an online status request**

**Someone who is not one of your contacts may add you as a contact on their end, and may include your SIP address. In this case, Mac Phone receives an online status request. The request is handled in one of two ways:**

- **• If you set up a privacy rule before this person has a chance to contact you, then you will never see this request. Mac Phone will automatically reply to the request according to the rule. See page 56.**
- **• If you do not yet have a privacy rule set up for this person or for their domain, this request appears to you as an Online Status Request. You must respond to the request.**

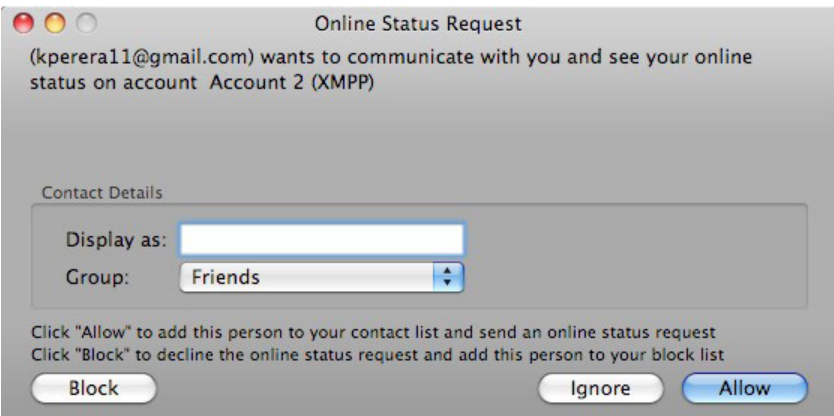

#### **The table below describes the options for responding to the online status request.**

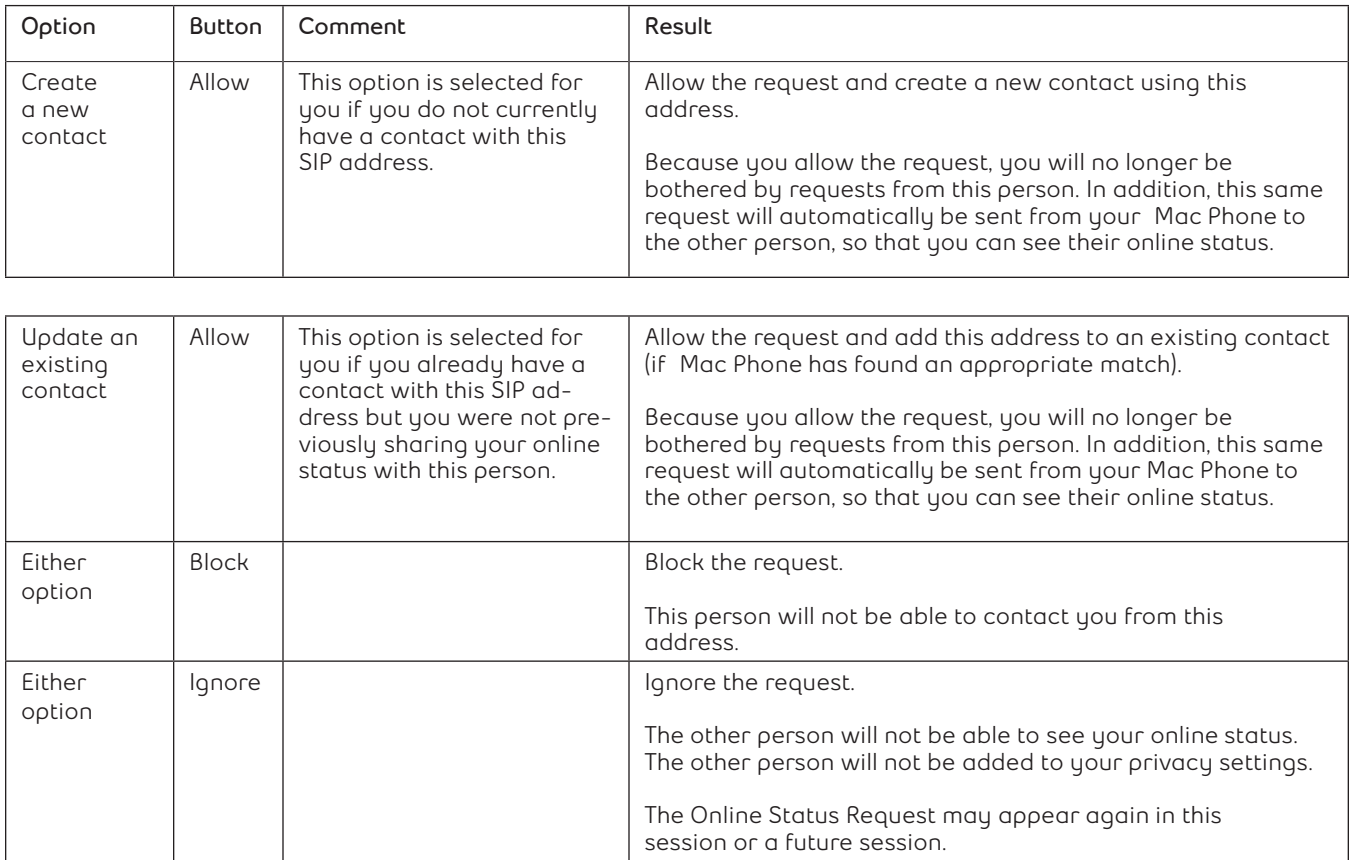

### **Setting your online status**

**Click the down arrow beside the online status indicator on Mac Phone, and select the desired value.**

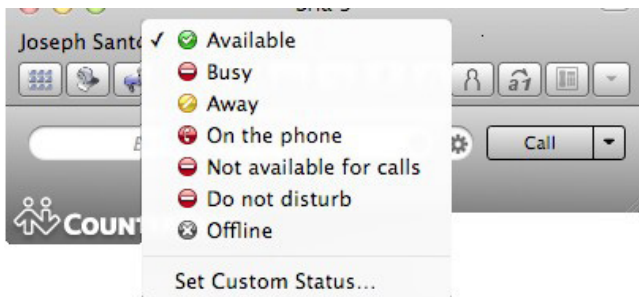

#### **The table below describes the online status indicators.**

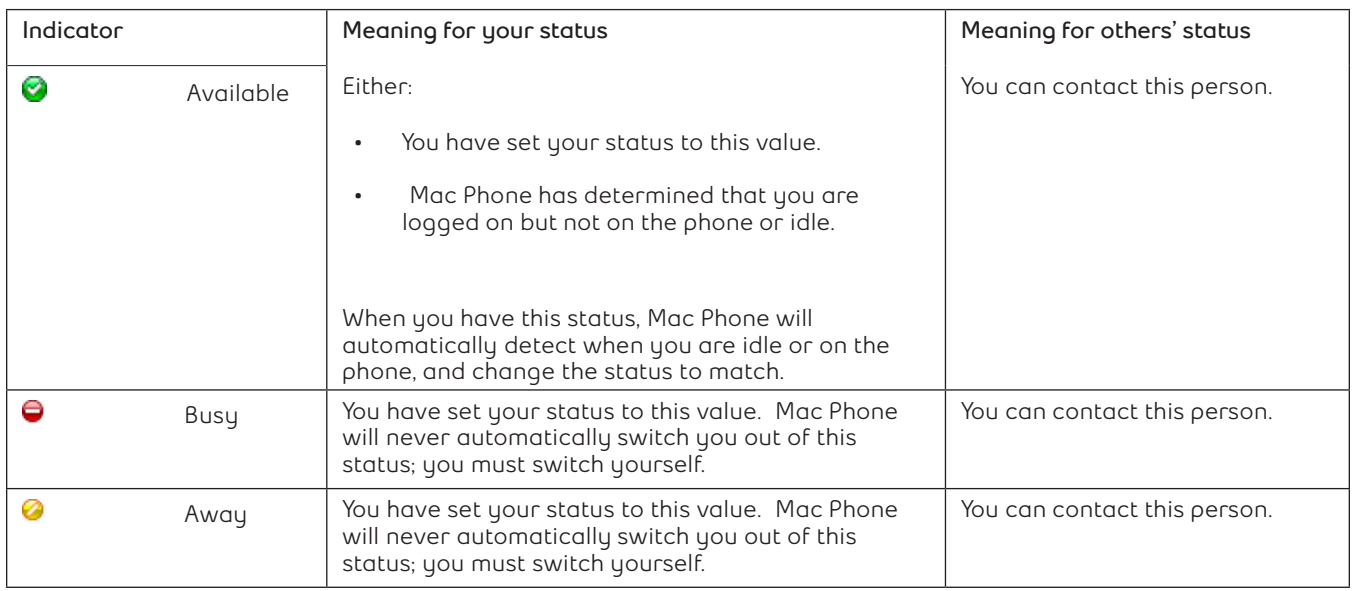

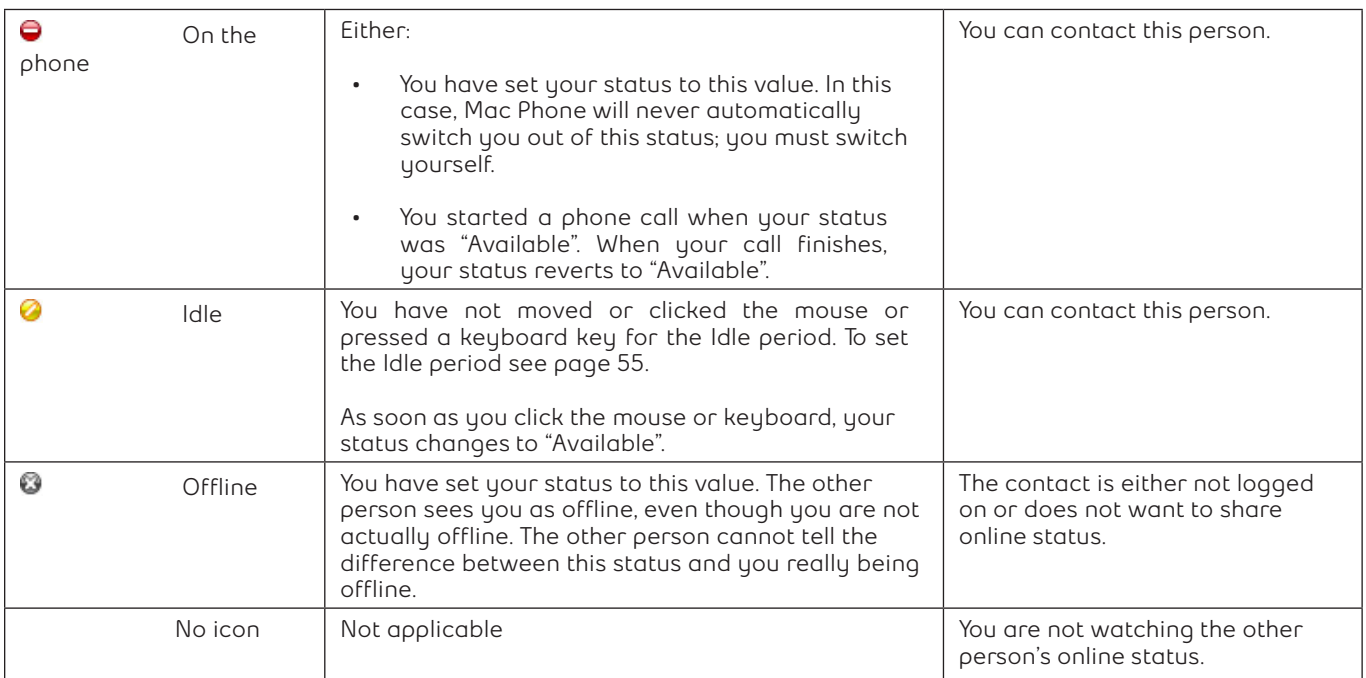

### **Receiving contact status alerts**

**You can add a contact to your Alert List in order to request to be notified when the online status of a contact changes.**

**1. In the contact list, control-click the selected contact or contacts and choose Add to Alert List.**

**The Alert List icon appears beside the contact.**

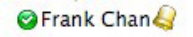

**When the contact's status changes, a notification appears.**

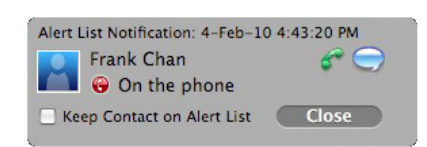

**2. Do one of the following:**

**If the contact is available, you can click the phone or IM icon to call or IM the contact.**

**Select the Keep Contact on Alert List checkbox to receive another notification the next time the contact's status changes.**

**Click Close to ignore the status change.**

#### **Privacy**

**You can control how contacts and other people can contact you by phone or IM, and you can control whether your contacts can see your availability information (whether you are online, one the phone, and so on).**

**You can set up controls in advance or "on the fly" (as phone calls and presence requests come in).**

#### **Setting up controls in advance**

**To set up controls in advance, see "Privacy" on page 56.**

#### **Setting up controls on the fly**

#### **From the online status request**

**Another party can send you a presence request, to request that they be able to see your presence, as described in "Receiving an online status request" on page 47.**

**Your response has the following effect on privacy:**

- **• If you add the person as a contact, then the ability of that person to phone or IM you is controlled by your privacy settings.**
- **• If you allow the person without adding them as a contact, then the ability of that person to phone or IM you is controlled by your privacy settings.**
- **• If you block the person, then that person is added to your Blocked List (Mac Phone > Preferences > Privacy). The person will not be able to phone or IM you, and will not see your availability information. You can change this blocking by removing the person from the Blocked List, in which case they will then be controlled by your privacy settings.**

**For information on privacy settings and the Blocked List, see "Privacy" on page 56.**

#### **From the contact list or history list**

**Control-click the name and choose Block this Person. The person will be added to your Blocked List (see "Privacy" on page 56). The person will not be able to phone or IM you, and will not see your availability information.**

**To later unblock this person, control-click on the name and choose Unblock this Person.**

### **Call history**

**You can view your call history in the History tab. From the menu bar, choose View > Show History.**

**The Status column indicates incoming missed and answered calls and attempted or completed outgoing calls.**

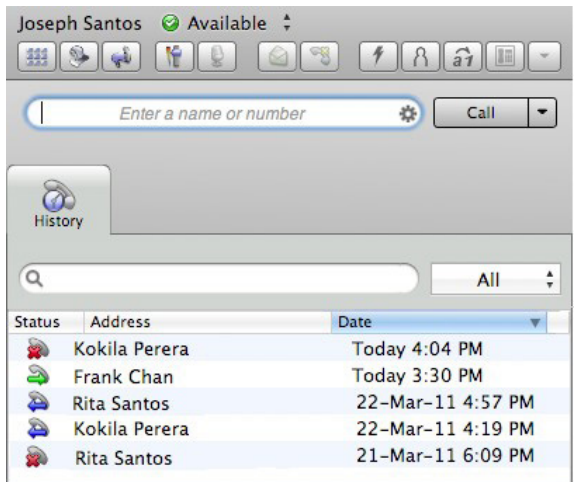

#### **Managing the list of calls**

**Control-click on an entry in the call list to:**

- **• Delete the call.**
- **• Delete all entries in this list.**
- **• Edit the profile if the entry is a contact.**
- **• Add as contact. The Contact dialog appears. See "Adding a contact using an existing address" on page 43.**

#### **Phoning from the call history**

**You can control-click on an entry to place a call to this person, using the contact method that was used for this call. You can:**

- **• Control-click on an entry and select Call or Video Call to place a call to this person, using the contact method that was used for this call.**
- **• Place a call to this person and add them to a conference call that is in progress. For more information on conference calls, see "Conference calls" on page 22.**

### **Favorites**

**To view the Favorites tab, from the menu bar, select View > Show Favorites.**

**You can create favorites from your contact list. They will be displayed in both the contact list and in the Favorites tab. Select the desired contacts, then control-click and choose Add to Favorites.**

**You can perform nearly all the same actions in the Favorites tab as you can from your contact list.**

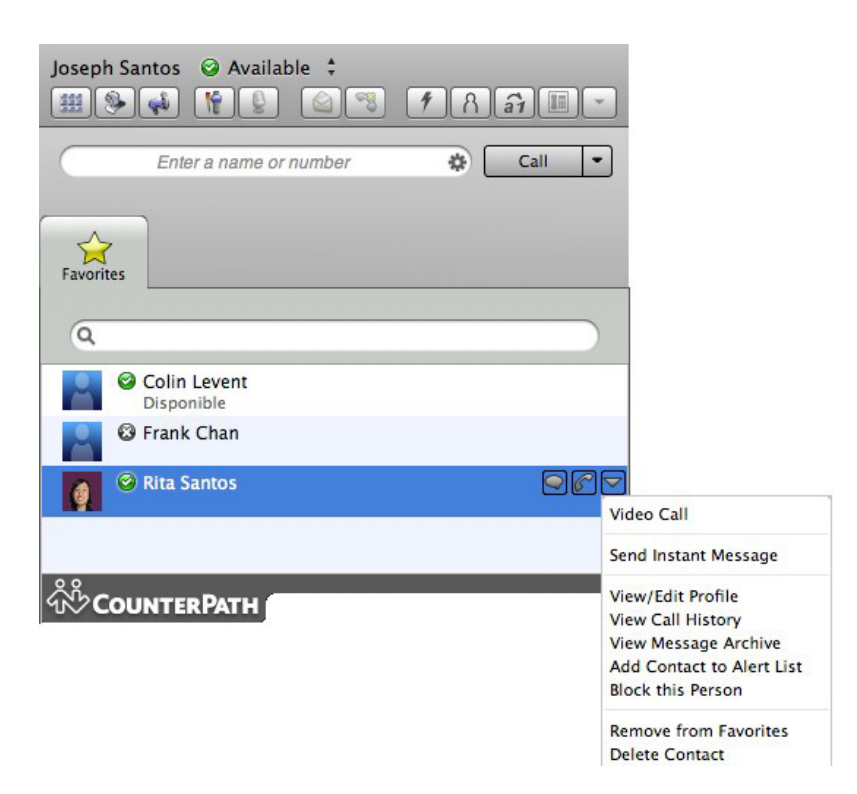

### **Directory**

**The Directory tab is available only if your system administrator has set up Mac Phone to access a corporate directory.**

**To view the Directory tab, from the menu bar, select View > Show Directory.**

**Note: Only one number appears in the directory for each entry. Other numbers may appear if you attempt to call the contact.**

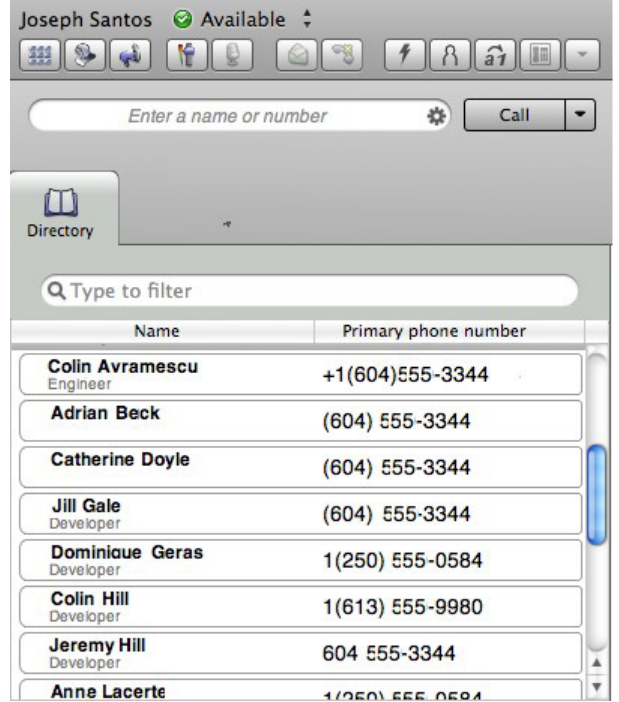

#### **Placing a call from the directory**

**Control-click an entry and choose Call or Video Call. The call is placed immediately.**

#### **Creating a contact from the directory**

**1. Control-click an entry and choose Add to Contacts.**

**The Contact Profile window appears, populated with all the information from the directory (not only the information displayed in the tab).**

- **2. Complete the window with any missing information that you want to record.**
- **3. Click OK.**

**Note: If the information for a person in the directory ever changes, you can control-click the entry and choose Update Contact.**

## **Advanced set-up**

**From the menu bar, choose Mac Phone > Preferences. The Preferences window appears. All the tabs on this window, except for the Accounts tab, configure preferences settings.**

### **Application**

**This panel lets you set your general and login preferences.**

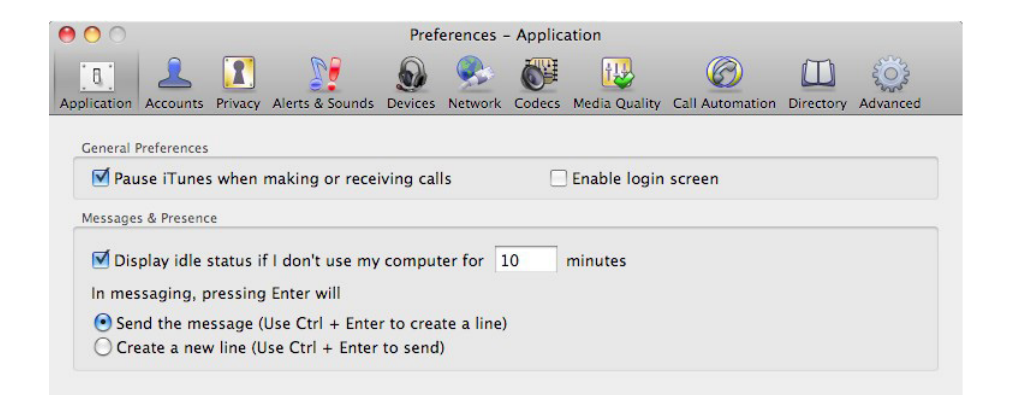

**Note: Logging in must be enabled for access to your Mac Phone features and services. If you selected "No login required" when you launched Mac Phone for the first time, select the Enable login screen checkbox, select Reset login profile and restart the Mac Phone. When the Mac Phone Login dialog appears, select the correct option and log in.**

### **Privacy**

**You can control how contacts and other people can contact you by phone or IM, and you can control whether your contacts can see your presence information (whether you are online, on the phone, and so on).**

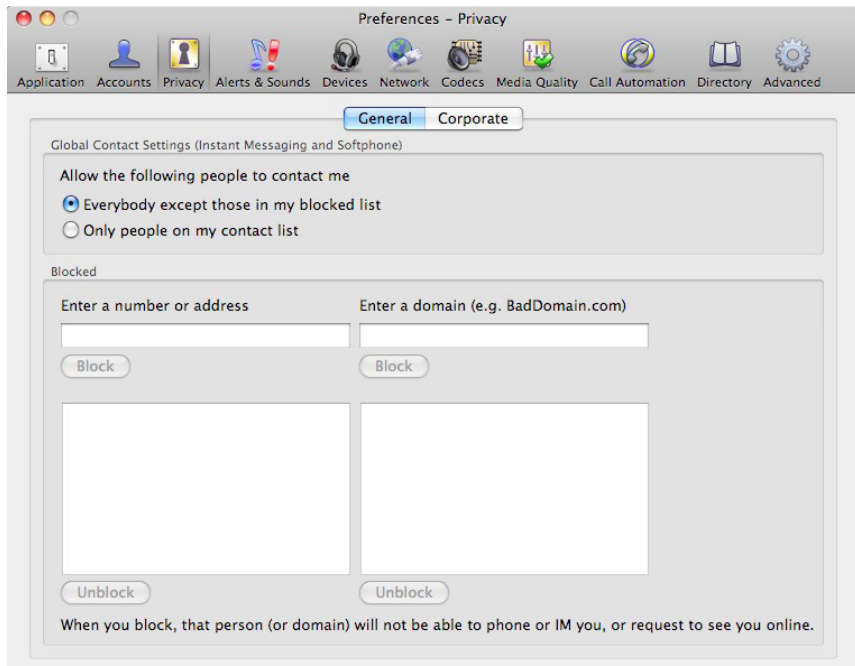

#### **General tab**

**For "Global Contact Settings", choose one option. If you choose "Only people in my contact list", then all contacts will be able to contact you unless their name or their domain is in the Blocked list (below).**

**The "Blocked" section is optional. It lets you enter addresses and domains that will be prevented from contacting you.**

**You can add and remove entries from the blocked lists. In addition, entries are automatically added to this list when you block someone on the fly. See "Setting up controls on the fly" on page 51.**

#### **Corporate tab**

**If you enter a domain in this list, people in that domain will automatically be allowed to see your online status. You will no longer see Presence Request dialogs from these people in this domain.**

### **Alerts and sounds**

**This panel lets you control the alert box and lets you assign sounds.**

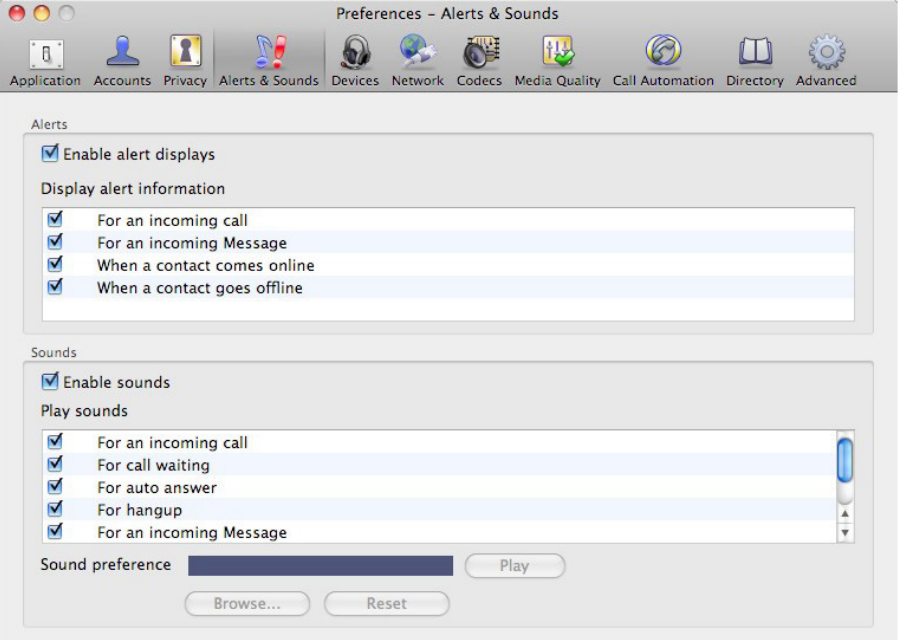

### **Enabling alert displays**

**You can control whether the Call Alert box is displayed in different situations. You can also control how you are alerted to an incoming IM: either with a small IM Alert box or with the IM window itself.**

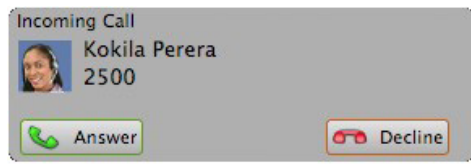

#### **Assigning sounds**

**You can assign specific sounds to a variety of actions or events. Select the Enable sounds check box and select the check boxes for each desired event, or clear the Enable sounds check box to disable all sounds.**

**You can change the sound for each event by selecting individual events.**

**You can import sounds; these will be added to the list of sounds you can choose from when assigning a sound to an event.**

### **Devices**

**Mac Phone automatically detects devices at each startup, and selects the most appropriate device for each purpose. If you do not like this selection, you can override it on this panel.**

**If you override a selection, it will apply the next time you start Mac Phone, unless the device is no longer available, in which case Mac Phone will again select the device to use.**

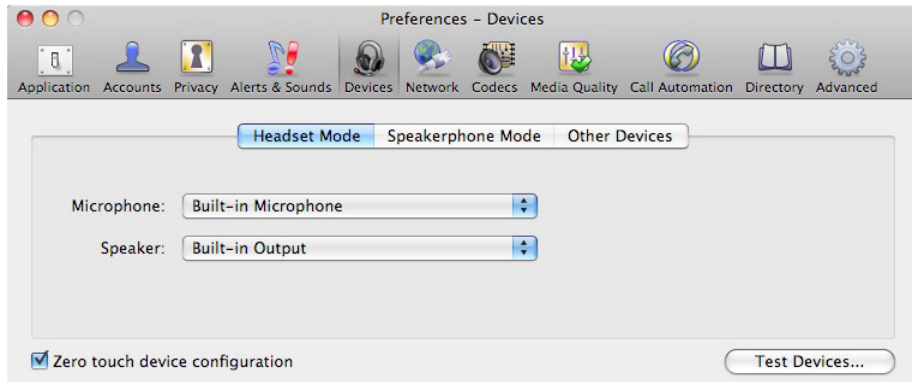

### **The following table describes the fields you can configure in the Devices panel.**

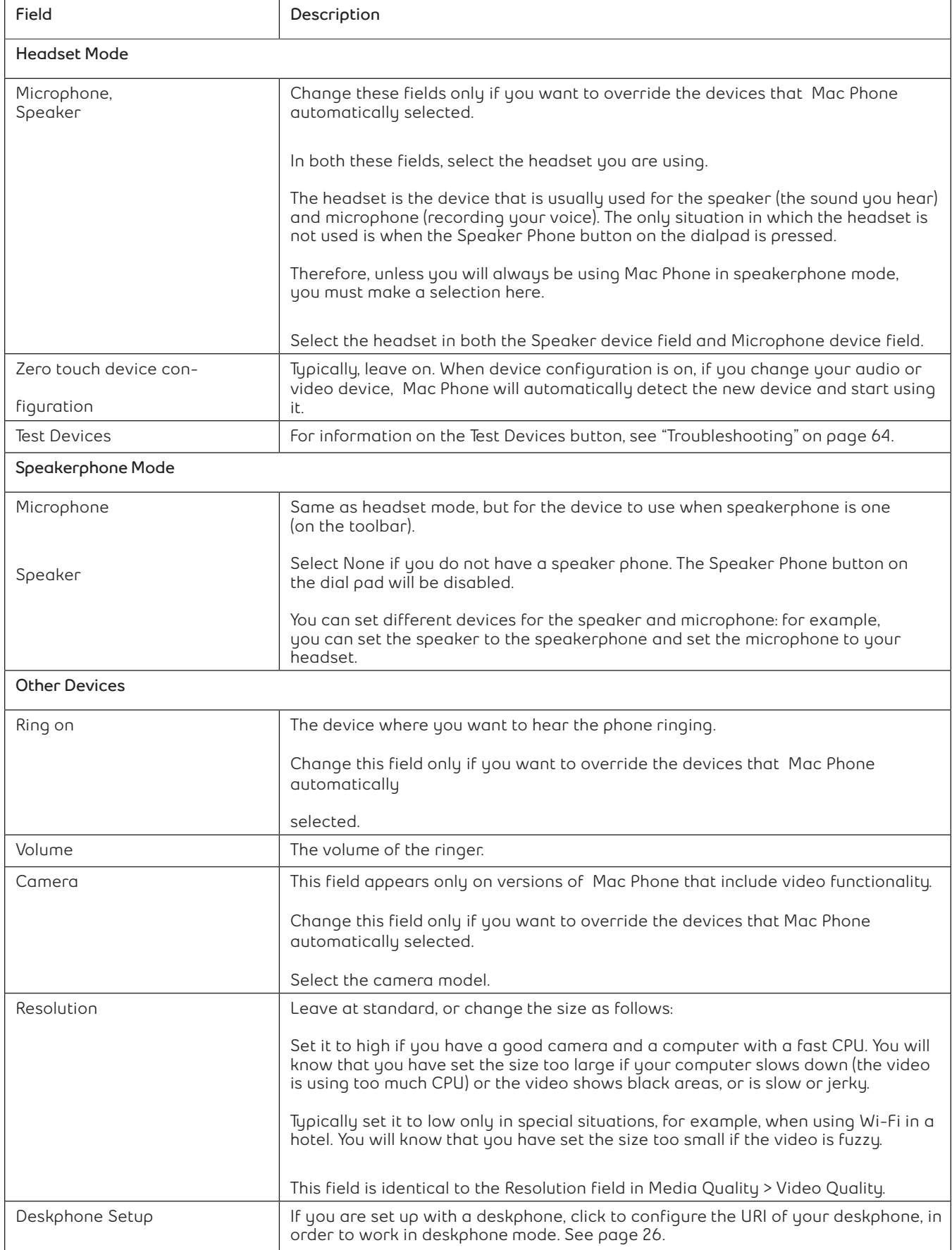

### **Network**

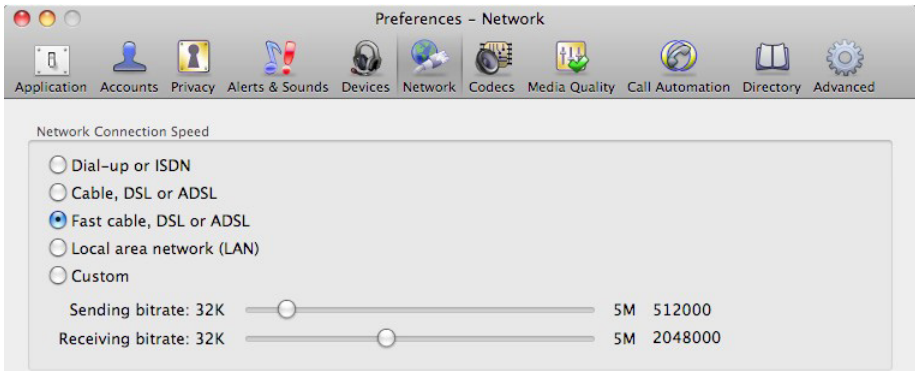

**Select the type of network connection for your computer.**

**The sliders move to show the bitrate that will be used for sending and receiving. These rates are typical rates for the selected configuration.**

**If you know that your computer and network can handle a faster sending speed, click Custom and move the slider. It is recommended that you not change the receiving speed.**

**You will know that you have set the sending speed too high if:**

- **• The remote video shows black areas or is slow or jerky.**
- **• The remote audio is garbled.**

**You will know that you have set the sending speed too low if the audio is good but the video is of poor quality (grainy).**

#### **Codecs**

**Change the settings on this tab only if advised to do so by Bell Aliant**

### **Media Quality**

**You can configure audio and video quality preferences in the Media Quality panel.**

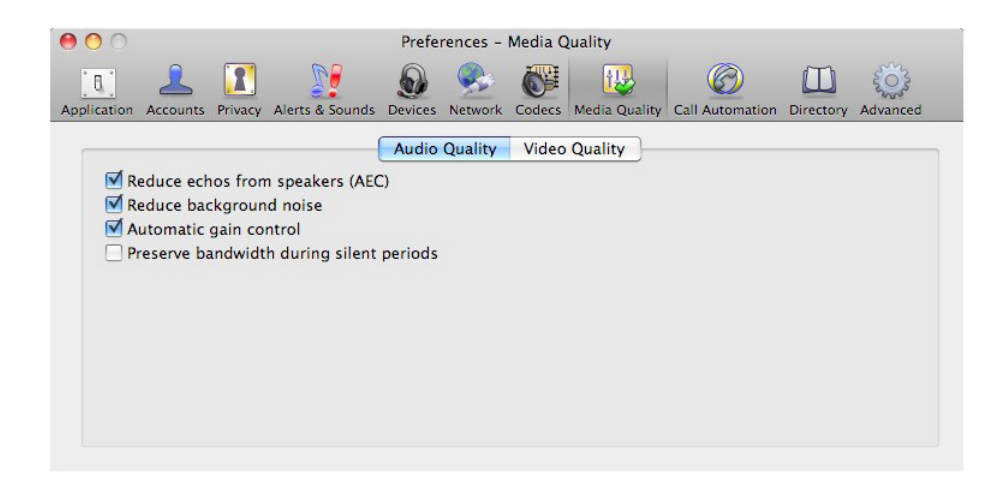

**The following table describes the fields you can configure in the Media Quality panel.**

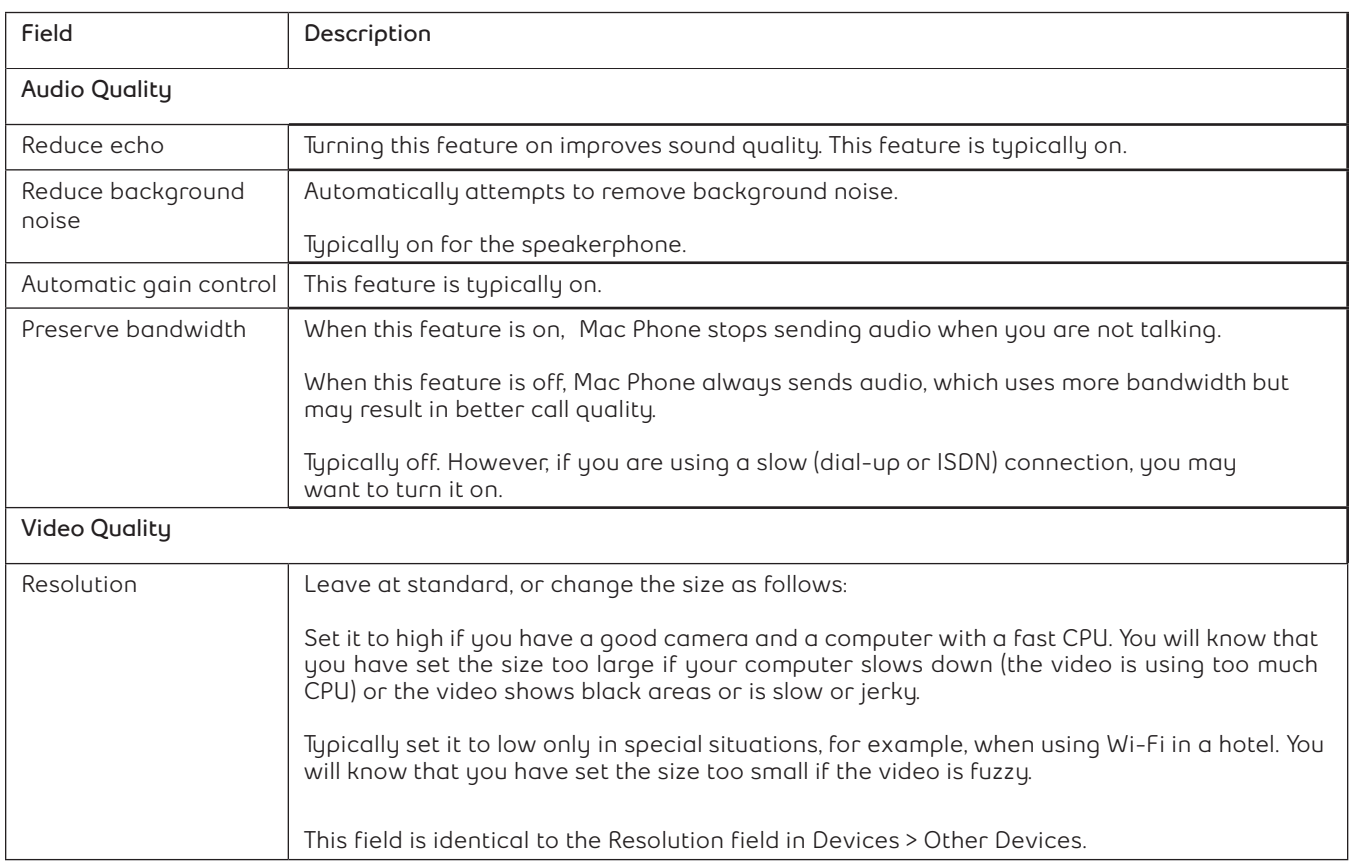

### **Call automation**

**These settings let you configure how you want auto answer to handle incoming calls, when Auto Answer is enabled. See "Auto Answer" on page 17.**

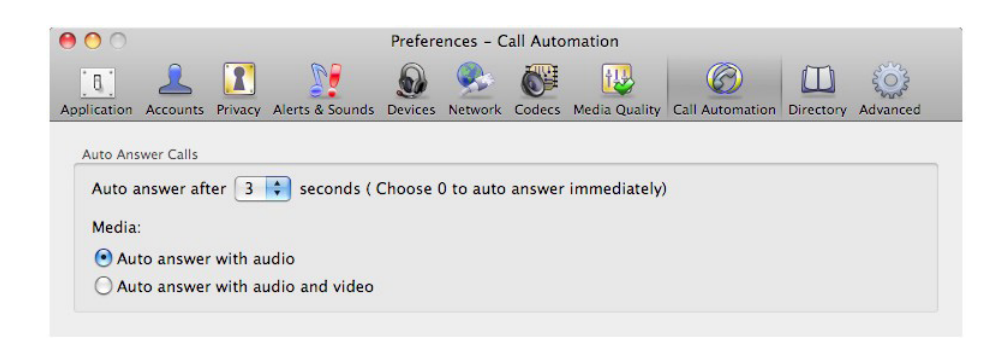

### **Directory**

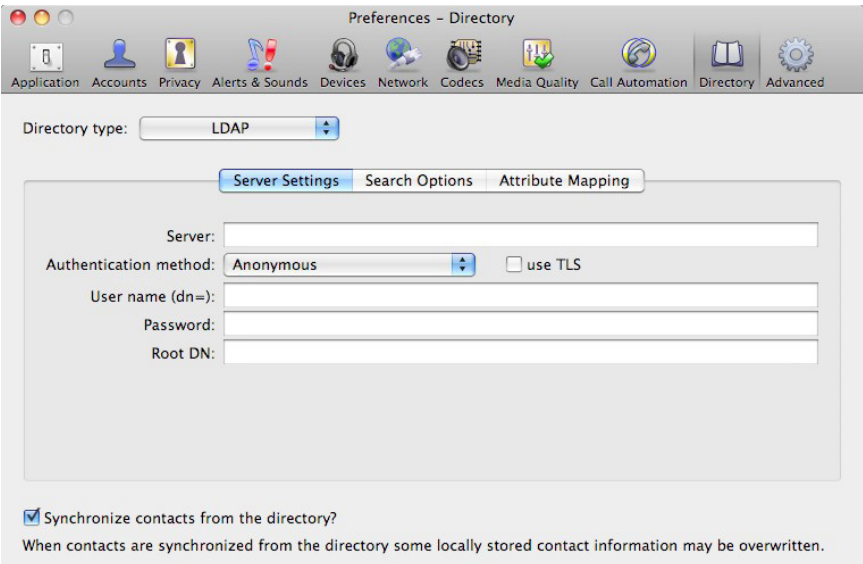

**Change the settings on this panel only if advised to do so by Bell Aliant.**

**If your system administrator has instructed you to set the Directory type to LDAP, the only feature you should change on your own is Synchronize contacts from the directory. See "Populating from an LDAP directory" on page 37.**

### **Advanced**

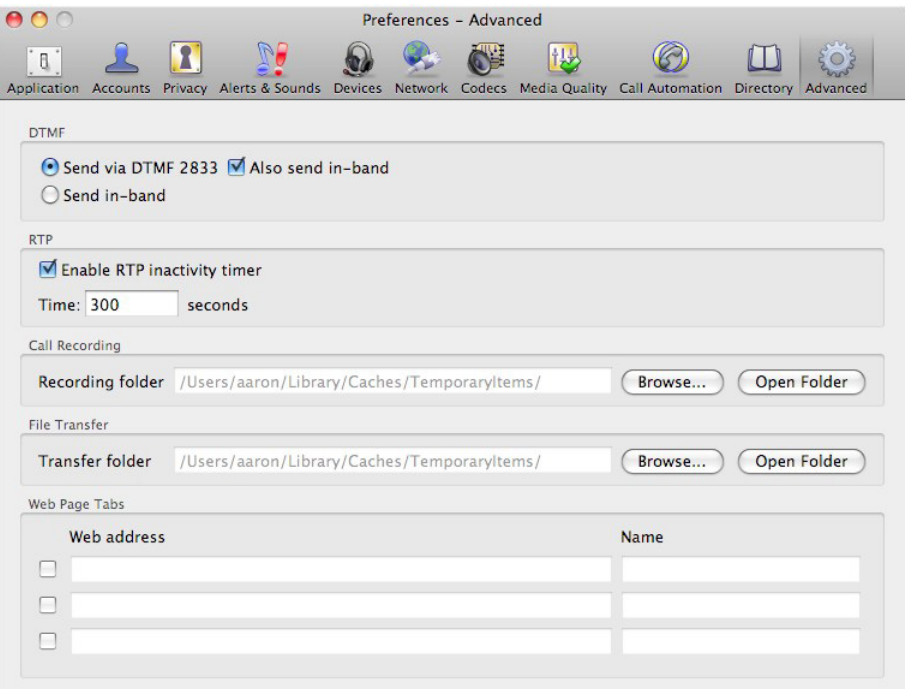

**The following table describes the fields you can configure in the Advanced panel.**

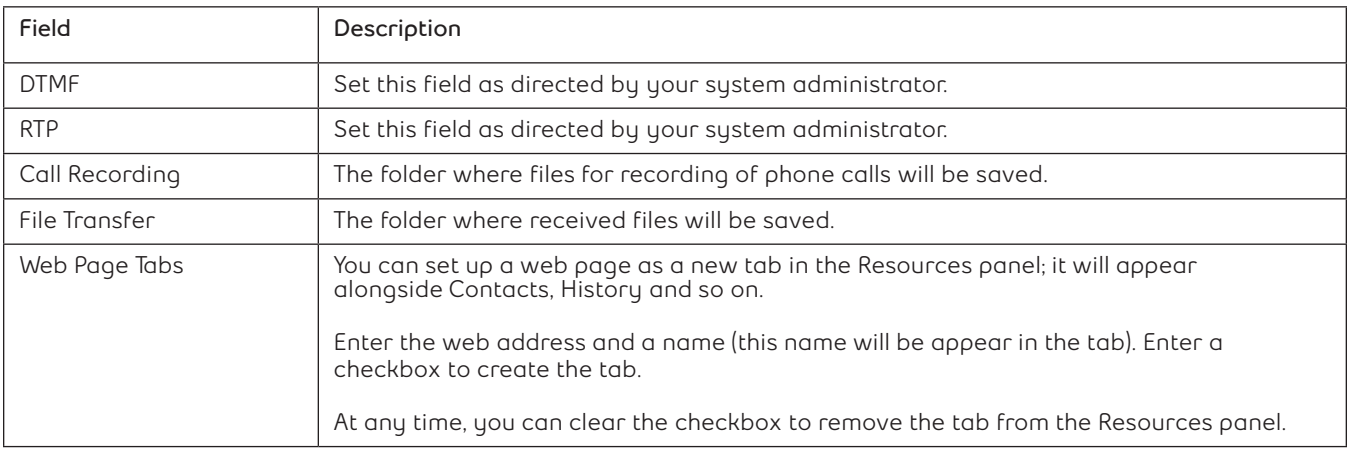

### **Checking for software updates**

**To check for updates to Mac Phone, from the menu bar, choose Help > Check for updates. The Auto Update window appears.**

- **• If a new version of the software is available, you can download it from this window.**
- **• If no newer version is available, this window informs you that your version is up to date.**

# **Troubleshooting**

**Mac Phone includes tools for helping you troubleshoot problems. From the menu, choose Help > Troubleshooting. Select one of the following tabs:**

- **• Audio**
- **• Video**
- **• Network**
- **• Devices**
- **• Diagnostics**

#### **Testing audio quality**

**While you are on a phone call, you can test the quality of the audio. Note that to perform a valid test, you should be on an established call (not a call attempt).**

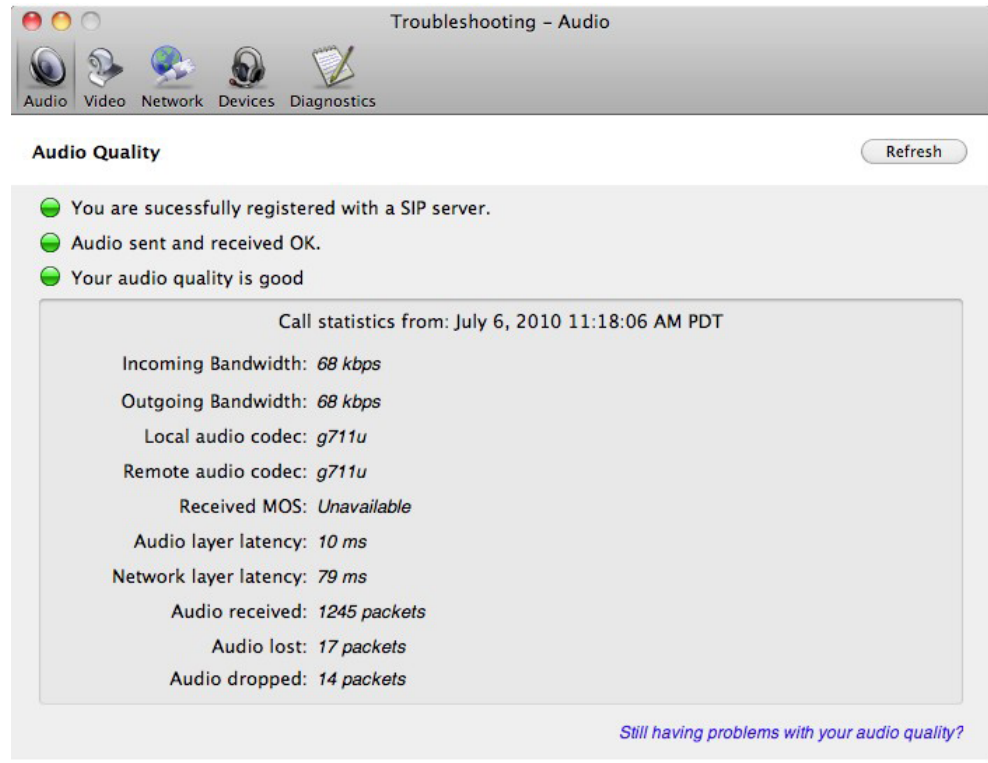

### **Testing video quality**

**While you are on a phone call, you can test the quality of the video. Note that to perform a valid test, you should be on an established call (not a call attempt).**

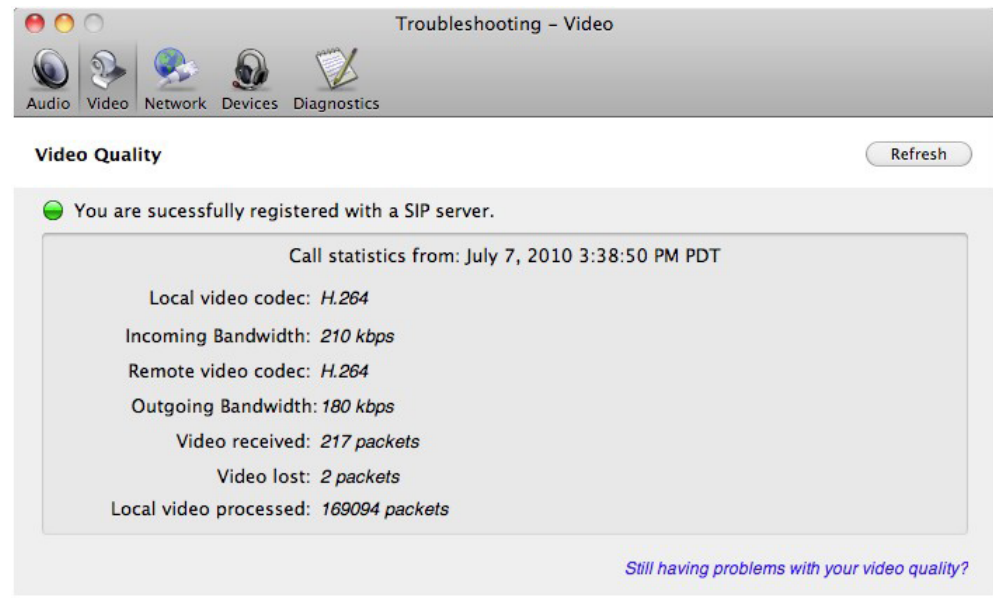

### **Testing the network connection**

**You can verify that you are successfully connected to the network.**

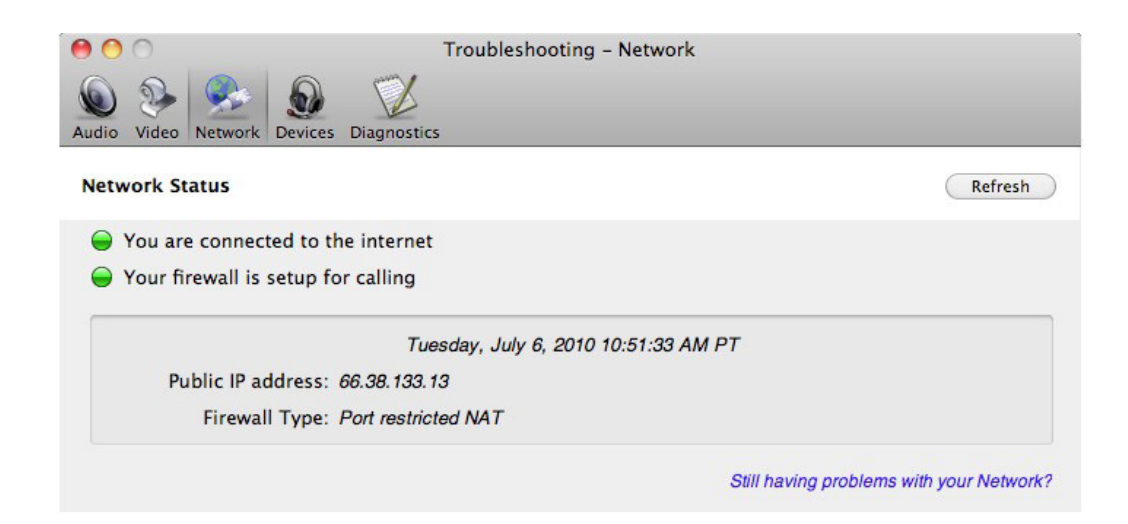

### **Testing audio devices**

**You can verify that your microphone and speakers are working and can set the volume to a comfortable level without having to actually place a phone call.**

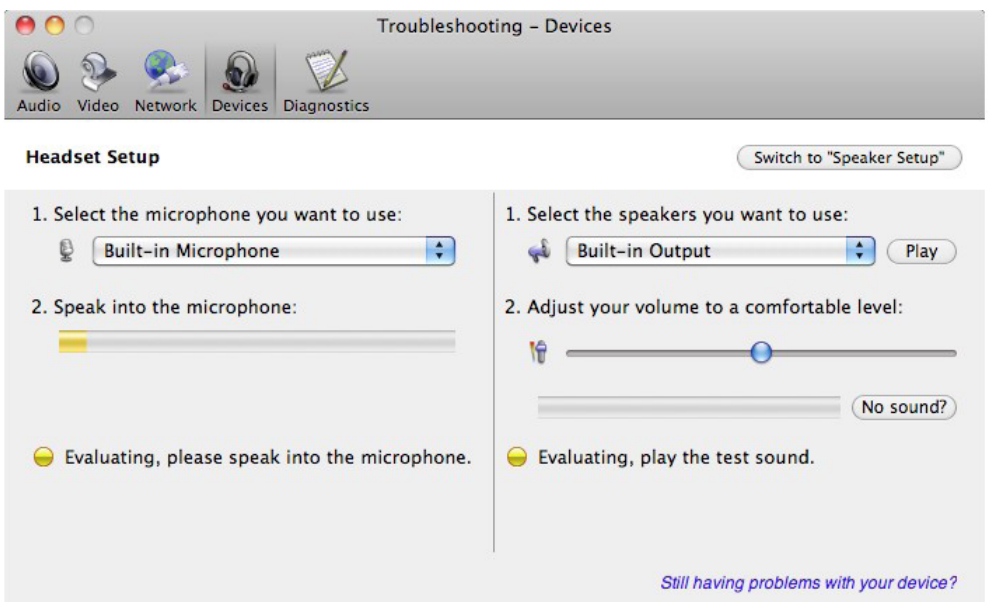

### **Diagnostics**

**If requested by Bell Aliant support, you can use the Diagnostics tab to start logging Mac Phone activity and send a logging report to Bell Aliant customer support.**

- **1. Select Diagnostics.**
- **2. Click Start Logging.**

**The first Diagnostics Logging window appears.**

**3. Select the problem you are experiencing and click Start Logging.**

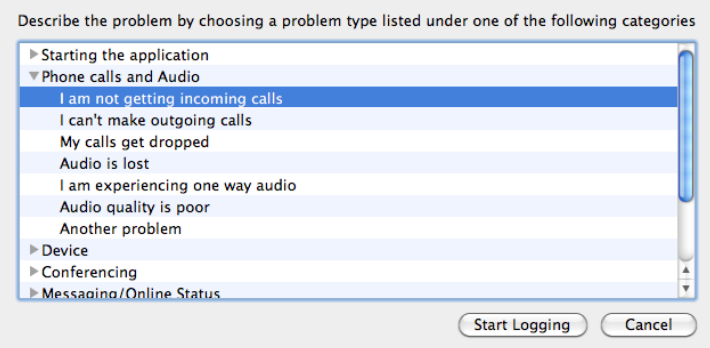

**4. On the second Diagnostics Logging screen, click Finish.**

#### **Logging begins.**

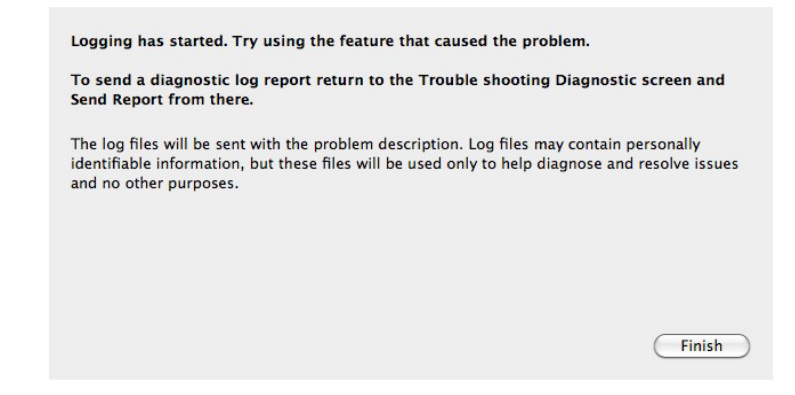

- **5. Perform the actions you want to capture; for example, attempt to make a phone call.**
- **6. When done, display the first Diagnostics Logging window again and click Send Report.**

**A window opens.**

**7. Select the report and click Open.**

**When the report is successfully sent, a confirmation message appears on the first Diagnostics window.**

- **8. Click Stop Logging.**
- **9. Close the Troubleshooting window.**